Аналоговые HD-CVI

видеорегистраторы

# LiteVIEW

LVDR-3208E CV LVDR-3216E CV

Руководство пользователя

# Оглавление

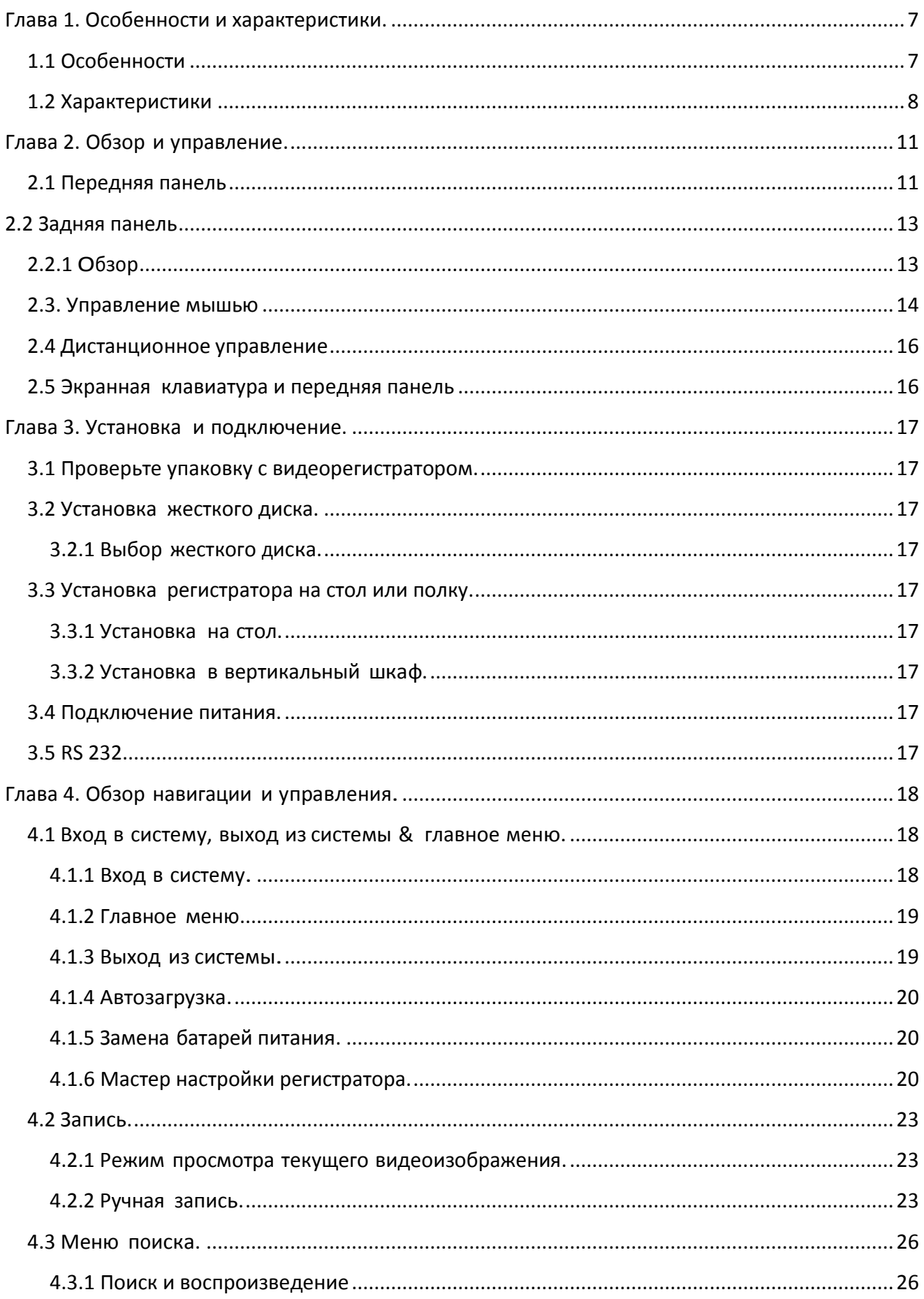

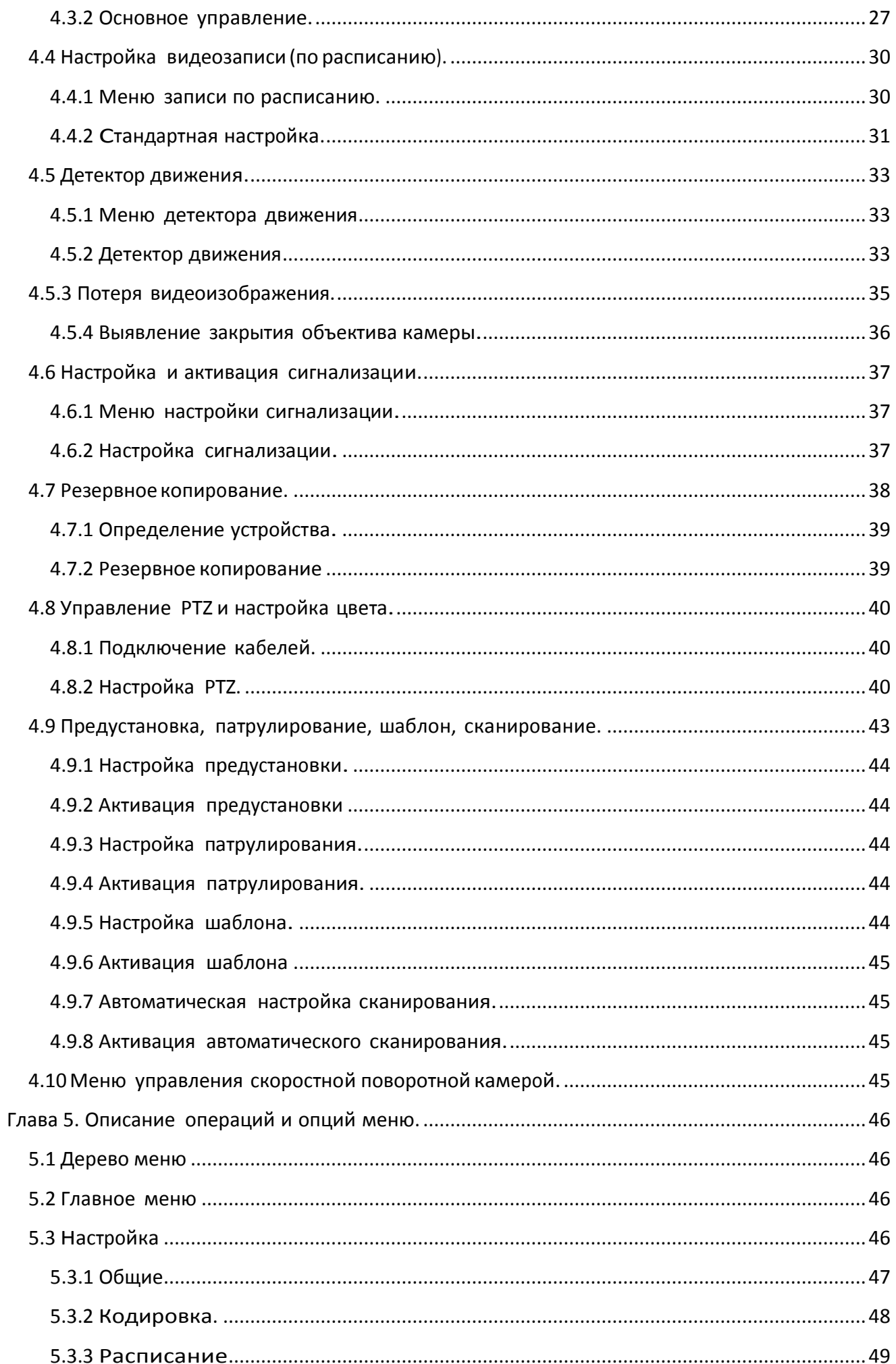

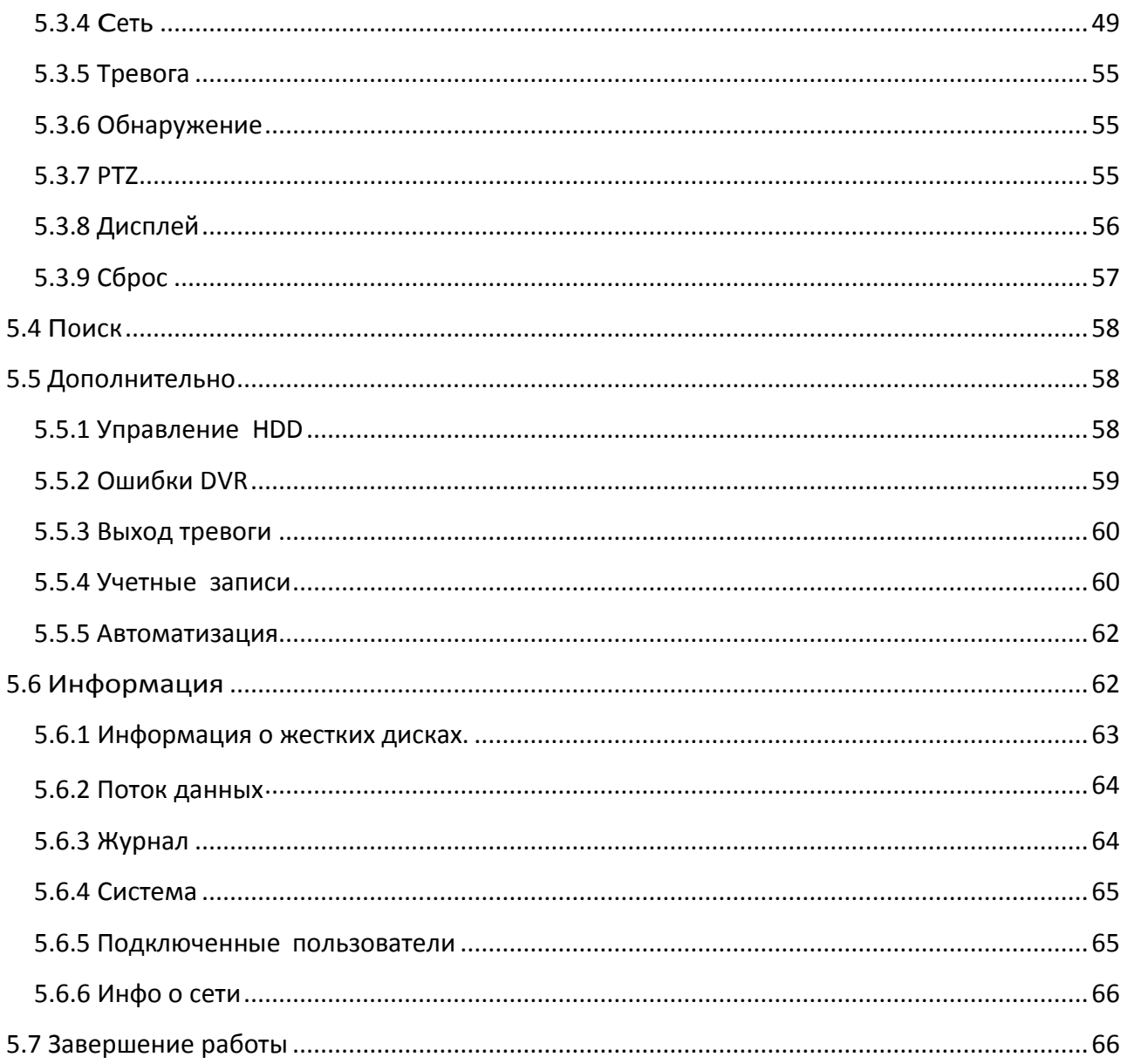

Приветствуем вас.

Благодарим вас за покупку нашего видеорегистратора.

Это руководство по эксплуатации предназначено для помощи при установке системы, а также является справочником по работе с системой.

Здесь вы найдете как информацию о функциях и характеристиках видеорегистраторов данной серии, так и подробное описание дерева меню. Перед установкой и работой, пожалуйста, внимательно прочтите нижеследующую инструкцию по безопасности.

Важные меры предосторожности.

1. Электрическая безопасность.

Установка системы и работа с ней должны осуществляться в соответствии с

локальными требованиями по электрической безопасности. Мы не берем на себя ответственность за возгорание или поражение электрическим током

вследствие неправильной эксплуатации или установки.

2. Безопасность при транспортировке.

При транспортировке, хранении, установке не допускаются сильные удары,

вибрация, водяные брызги.

3. Установка.

Устанавливайте прибор на ровной горизонтальной поверхности. Обращайтесь

осторожно.

Не подключайте регистратор к источнику питания до окончания установки. Не располагайте на регистраторе посторонние предметы.

4. Требуются квалифицированные специалисты.

Все работы по тестированию и ремонту должны производиться

квалифицированными сервис – инженерами.

5. Внешняя среда.

Устанавливайте регистратор в прохладном, сухом месте на отдалении от

прямых солнечных лучей, легко воспламеняющихся, взрывчатых веществ и т.п.

6. Аксессуары.

Убедитесь, что все используемые аксессуары рекомендованы производителем.

Перед установкой, пожалуйста, откройте упаковку и проверьте наличие ниже перечисленных компонентов системы:

Блоки для подключения сигнализации и реле.(опционально)

Один пульт дистанционного управления

Один кабель питания

Одна USB мышь

Один компакт диск (включает руководство, клиентские приложения)

Упаковка с устройствами для установки.

Если в упаковке отсутствуют некоторые компоненты, как можно скорее обратитесь к вашему поставщику.

Примечание: мы оставляем за собой право изменять это руководство в соответствии с текущими продуктами без дальнейшего уведомления.

# <span id="page-6-0"></span>**Глава 1. Особенности и характеристики.**

### <span id="page-6-1"></span>**1.1 Особенности**

Видеорегистраторы этой серии имеют следующие особенности:

-Работа по стандарту CVI. Обращаем ваше внимание – данные регистраторы работают исключительно с камерами стандарта CVI.

-Алгоритм сжатия Н.264, идеальный для видеорегистратора.

-Воспроизведение текущего изображения до 16 камер одновременно.

-Функция пентаплекс: воспроизведение текущего изображения, запись, воспроизведение, резервное копирование и удаленный доступ.

-Несколько способов управления: USB мышь, сетевая клавиатура, передняя панель, пульт дистанционного управления.

-Интеллектуальный детектор: детекторы движения, закрытия объектива камеры, потери видеоизображения.

-Настройки камеры: маскировка изображения, блокировка камеры, настройка цвета и отображения субтитров.

-Поддержка аудио, поддержка перекрестной связи.

-Простые способы резервного копирования: на USB привод, CD-RW/DVD-RW, передача по сети.

-По сигнализации срабатывают уведомления на экране, звуковая сигнализация, e-mail, загрузка на FTP.

-Интеллектуальное управление жесткими дисками: предупреждение о повреждении жесткого диска.

-Мощное сетевое программное обеспечение: встроенный web-сервер, подключение к нескольким регистраторам, система управления вызовами (CMS).

-Доступ через сеть к просмотру текущего видеоизображения, записи, воспроизведению, настройке, статусу системы, журналу событий, функциям электронной почты и FTP.

# <span id="page-7-0"></span>**1.2 Характеристики**

# Система

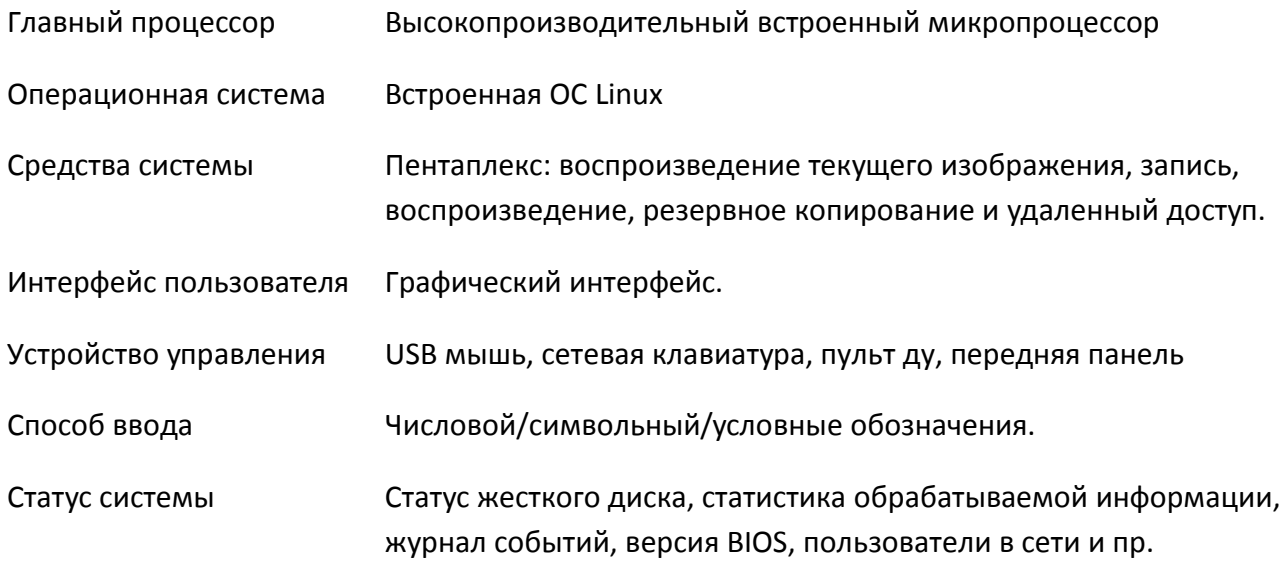

### Видео

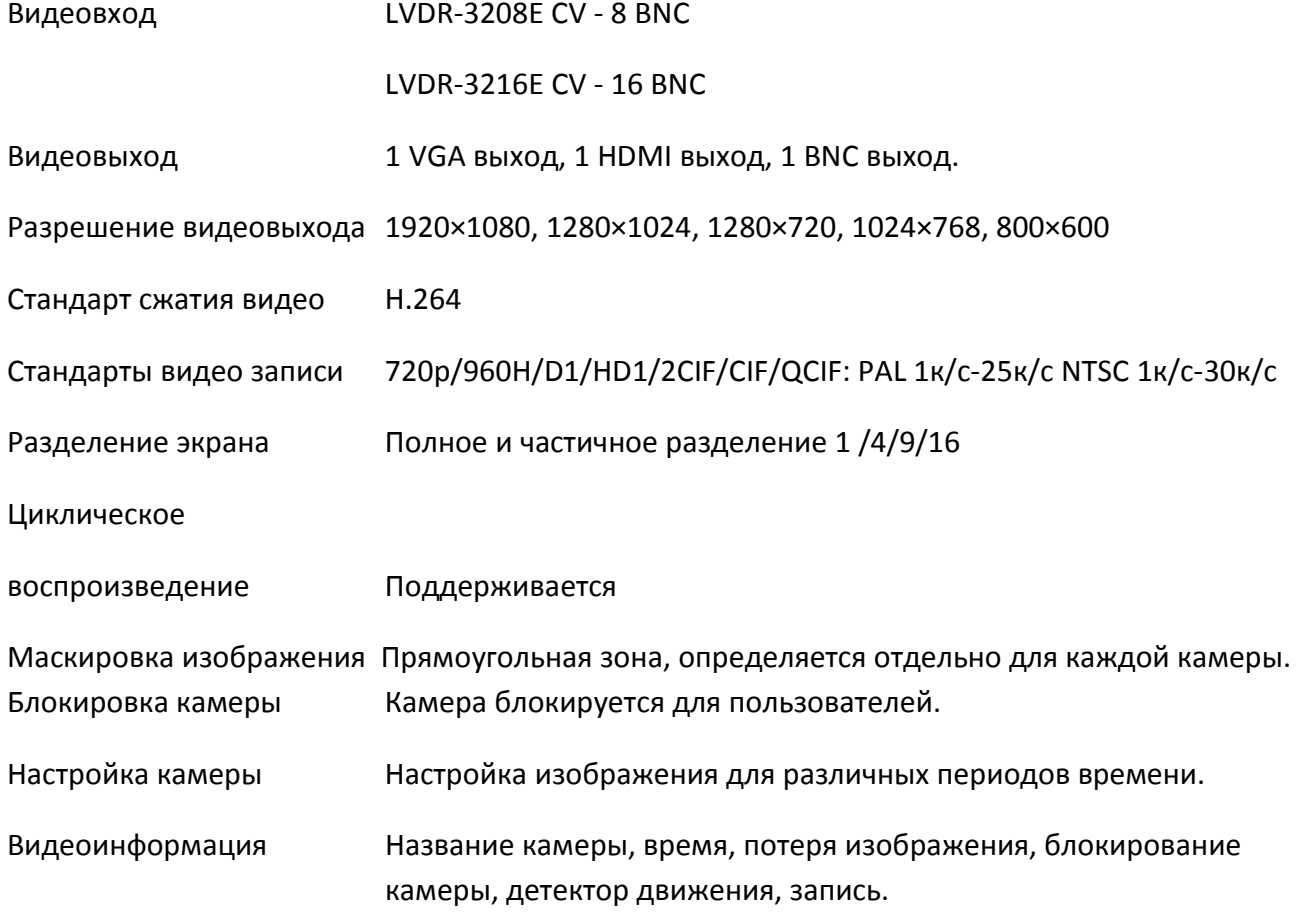

Аудио

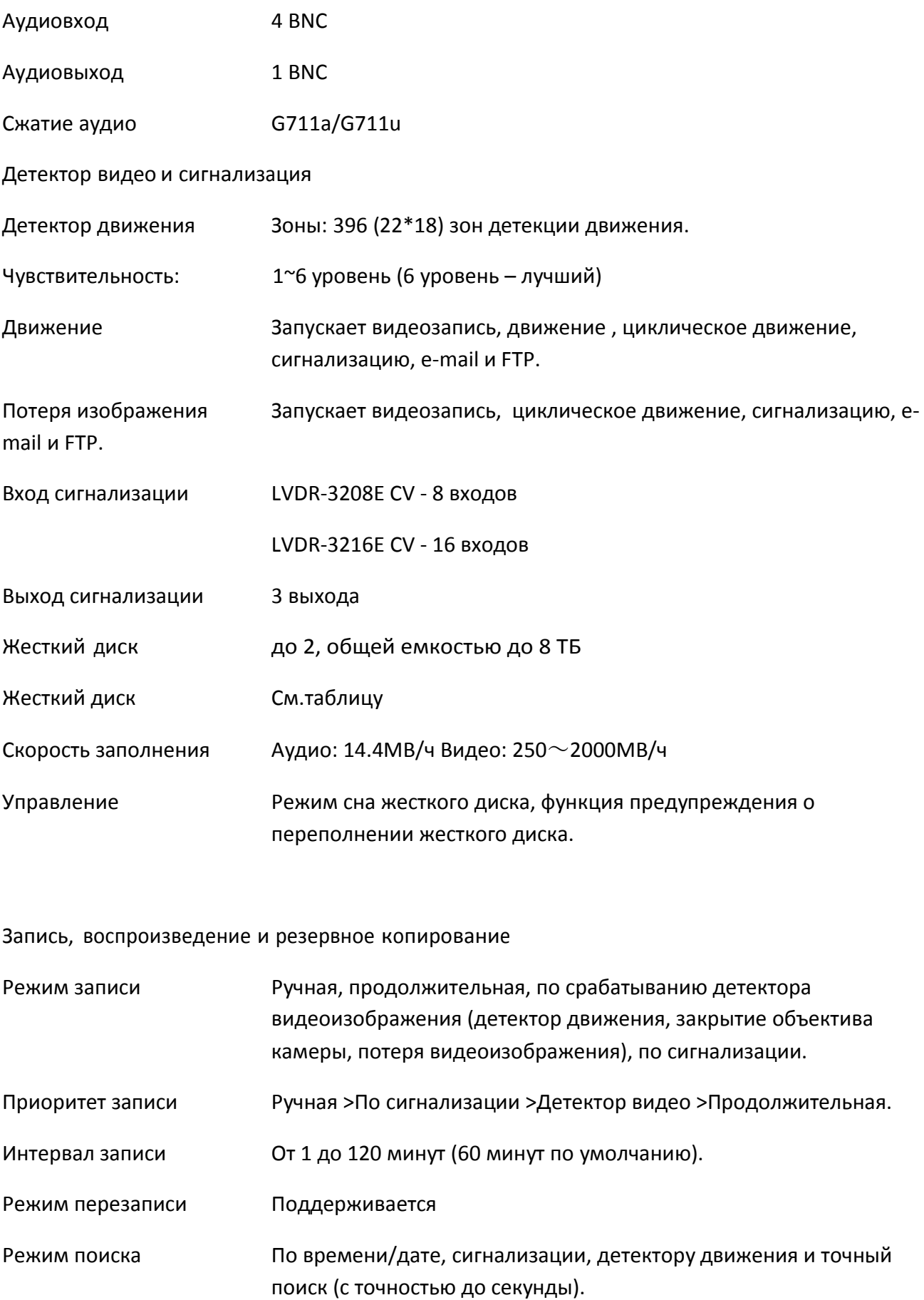

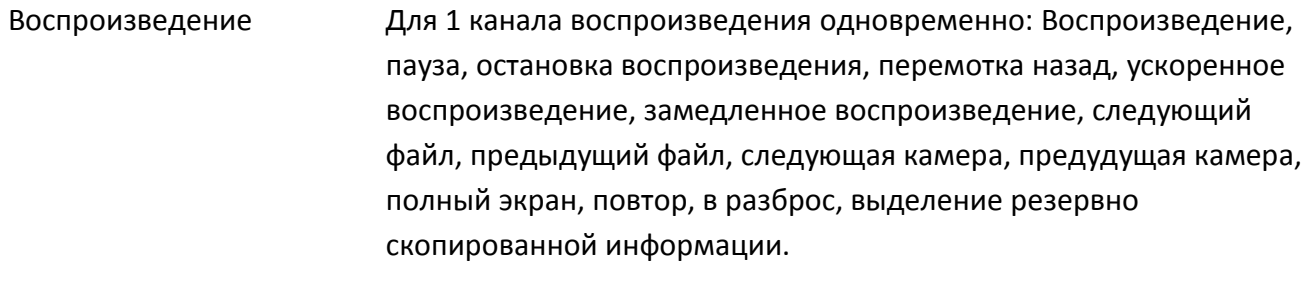

Резервное копирование USB Flash/network

Сеть

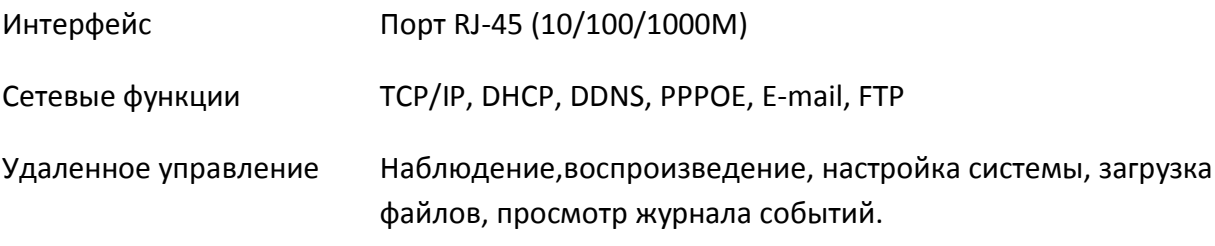

Дополнительные интерфейсы

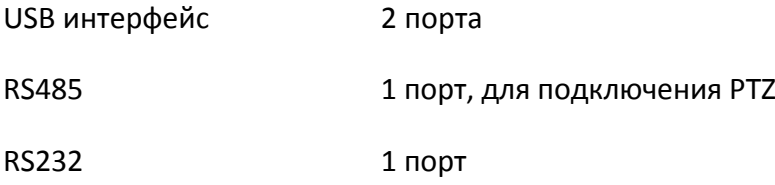

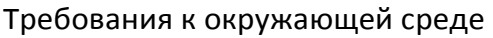

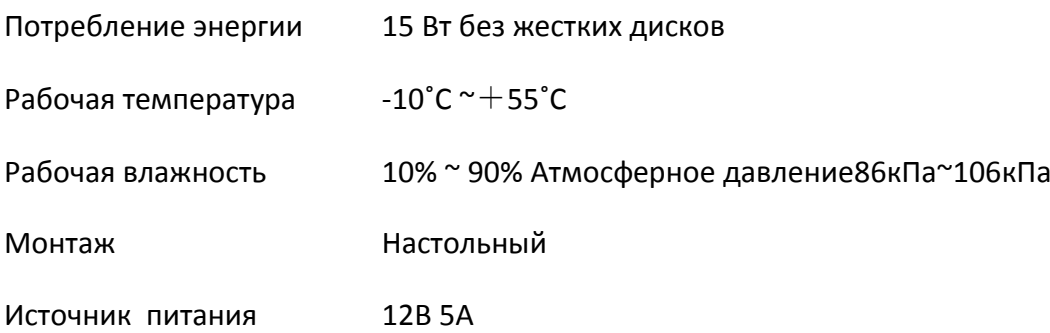

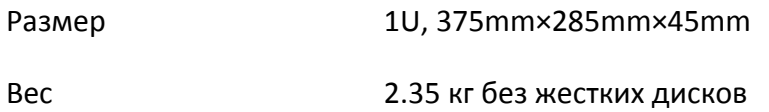

# <span id="page-10-0"></span>**Глава 2. Обзор и управление.**

Эта секция содержит информацию о передней и задней панели. При первой установке регистраторов этой серии, пожалуйста, прочтите эту часть.

### <span id="page-10-1"></span>**2.1 Передняя панель**

Регистраторы этой серии имеют следующий тип передней панели:

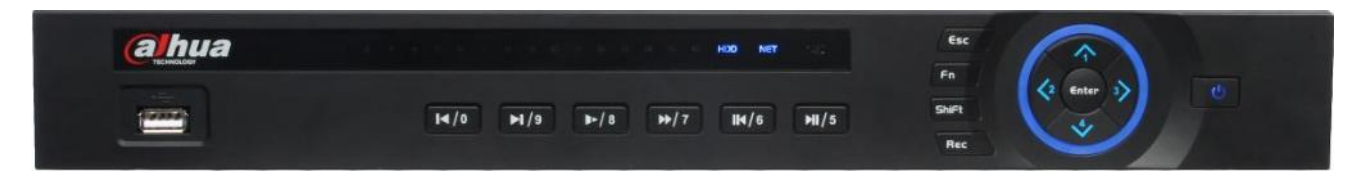

| Название       | Обозначени | Функция                                           |
|----------------|------------|---------------------------------------------------|
| Кнопка питания |            | Кнопка питания, удерживайте в течение трех секунд |
|                |            | для включения или выключения регистратора.        |
|                |            | Активация текущей настройки, изменение опции,     |
|                |            | движение вверх/вниз                               |
| Вверх/Вниз     |            | Увеличение/уменьшение числа                       |
|                |            | Вспомогательные функции, такие как меню РТZ-      |
|                |            | камеры                                            |
|                |            | Переключение текущей активной опции               |
| Влево/Вправо   |            | В режиме воспроизведения нажатием этих кнопок     |
|                |            | управляется панель воспроизведения                |
|                |            | Возврат в предыдущее меню                         |
| Выход          |            |                                                   |
|                |            | Выход из режима просмотра архива.                 |
| Ввод           |            | Подтверждение текущей операции                    |
|                |            | Переход к клавише по умолчанию                    |
|                |            | Переход в главное меню                            |
|                |            | В режиме одного окна нажатие этой клавиши         |
|                |            | показывает вспомогательную функцию: управление    |
|                |            | РТZ-камерой и цветовыми настройками               |
|                |            | изображения                                       |
|                |            | Удаление: Нажмите Fn на 1.5 секунды для очистки   |
| Вспомогательн  |            | текущего поля                                     |
| ая клавиша     |            | В меню настройки детектора движения установка     |
|                |            | опций детектора движения производится с помощью   |
|                |            | клавиши Fn и клавиш направления.                  |
|                |            | В режиме ввода текста переключает между           |
|                |            | раскладками (английский/цифры)                    |
|                |            | Реализует другие специальные функции.             |

Рисунок 2-3

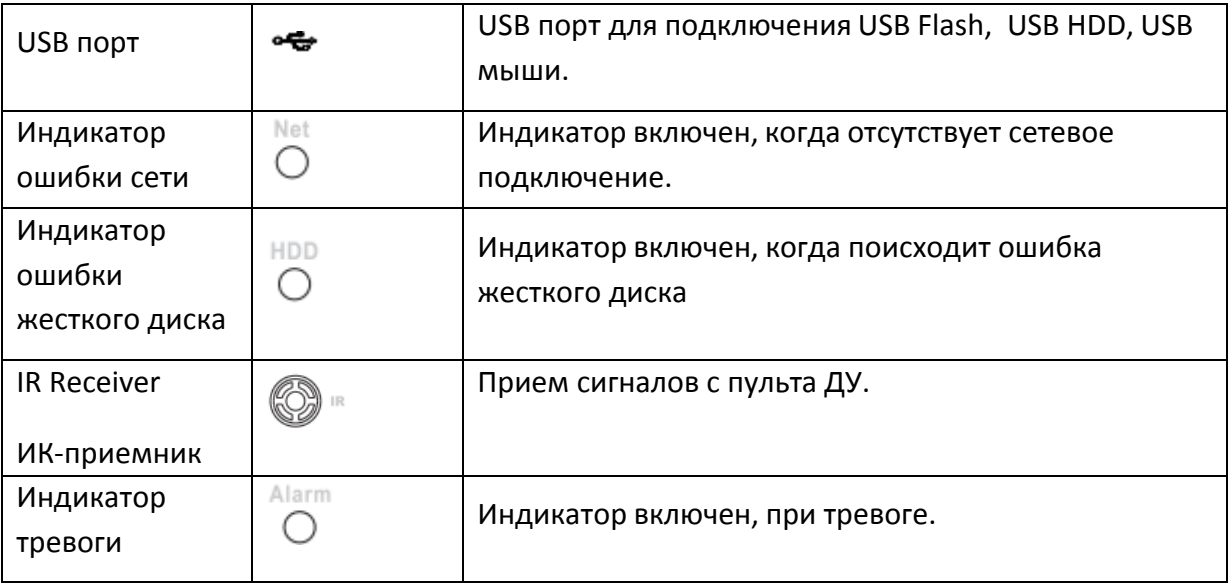

# <span id="page-12-0"></span>**2.2 Задняя панель**

# <span id="page-12-1"></span>**2.2.1 Обзор**

Для ознакомления с информацией по задней панели рассмотрите рисунок

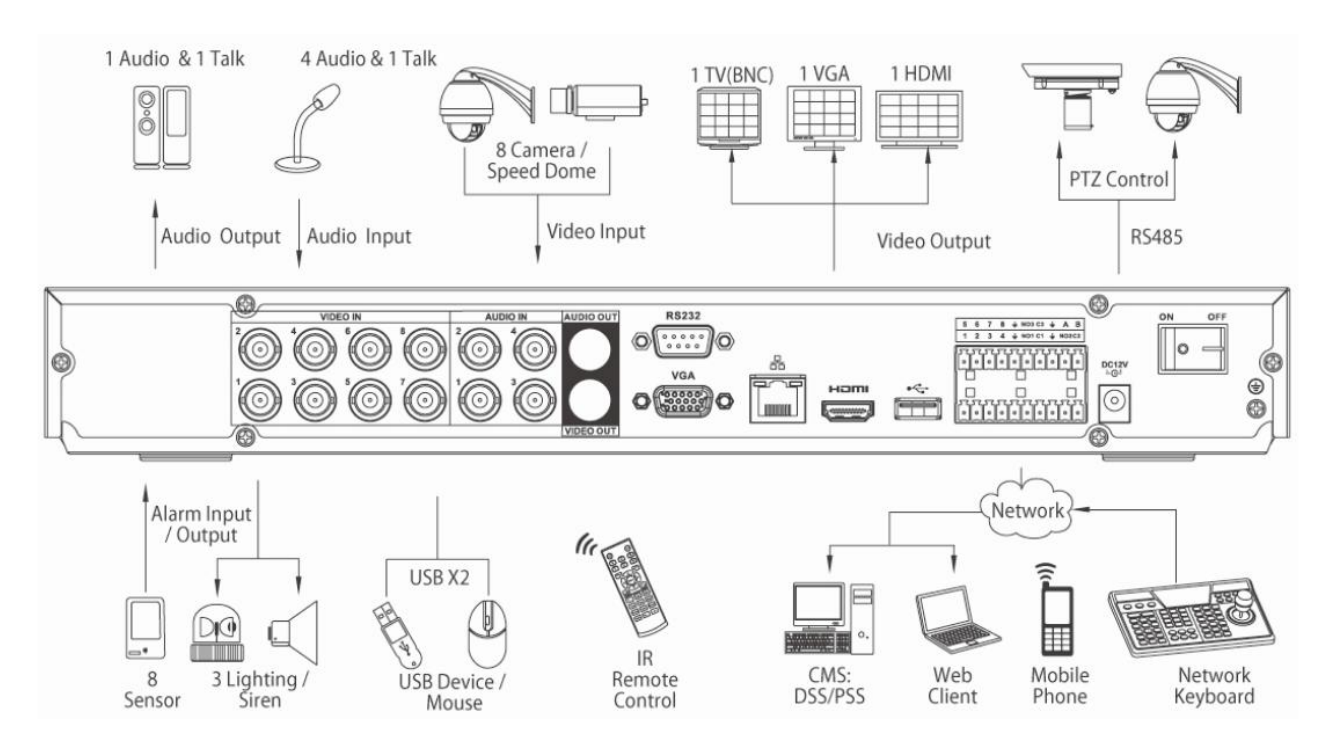

Рисунок 2-8. Задняя панель видеорегистратора

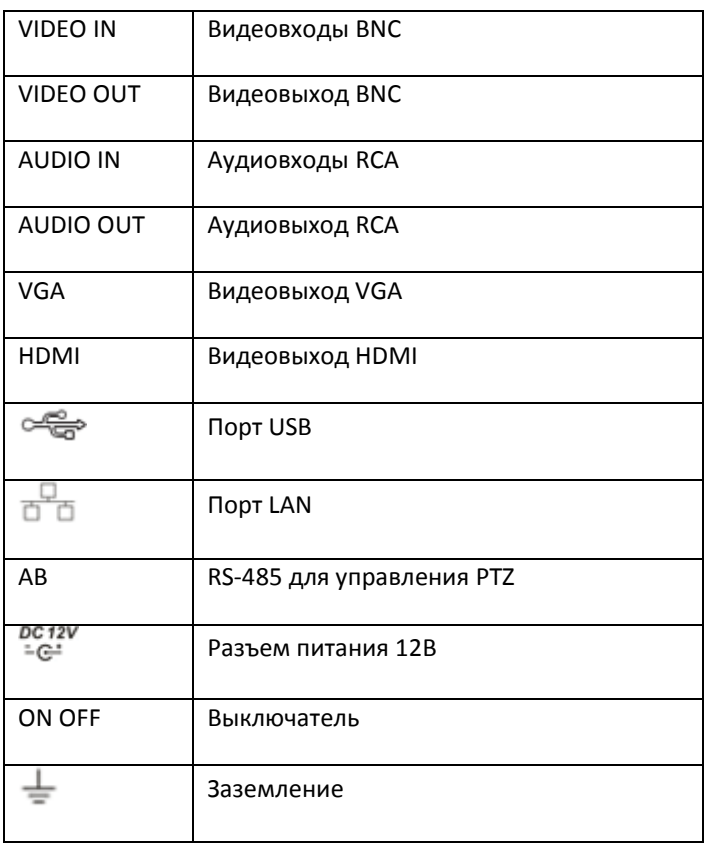

# <span id="page-13-0"></span>**2.3. Управление мышью**

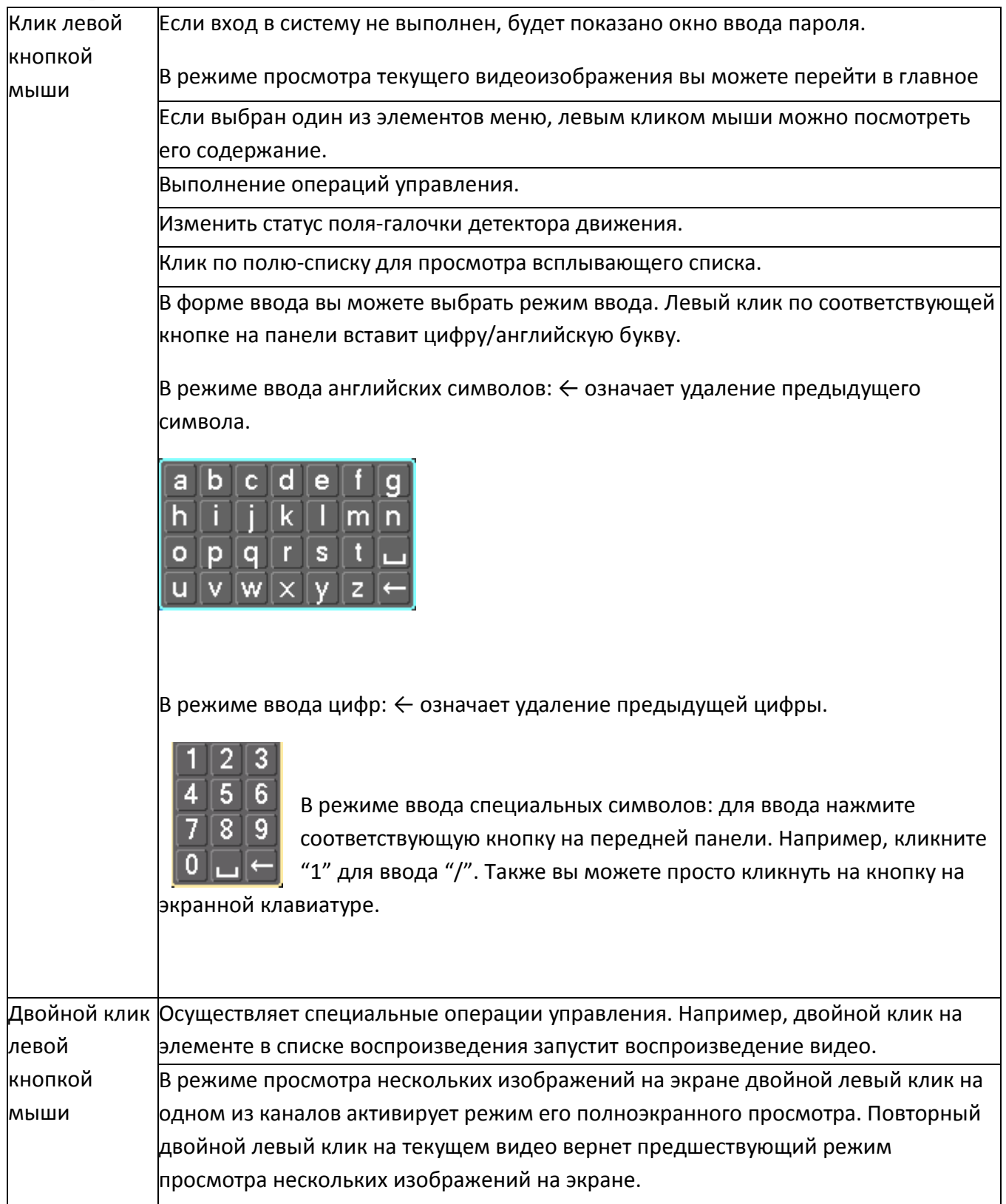

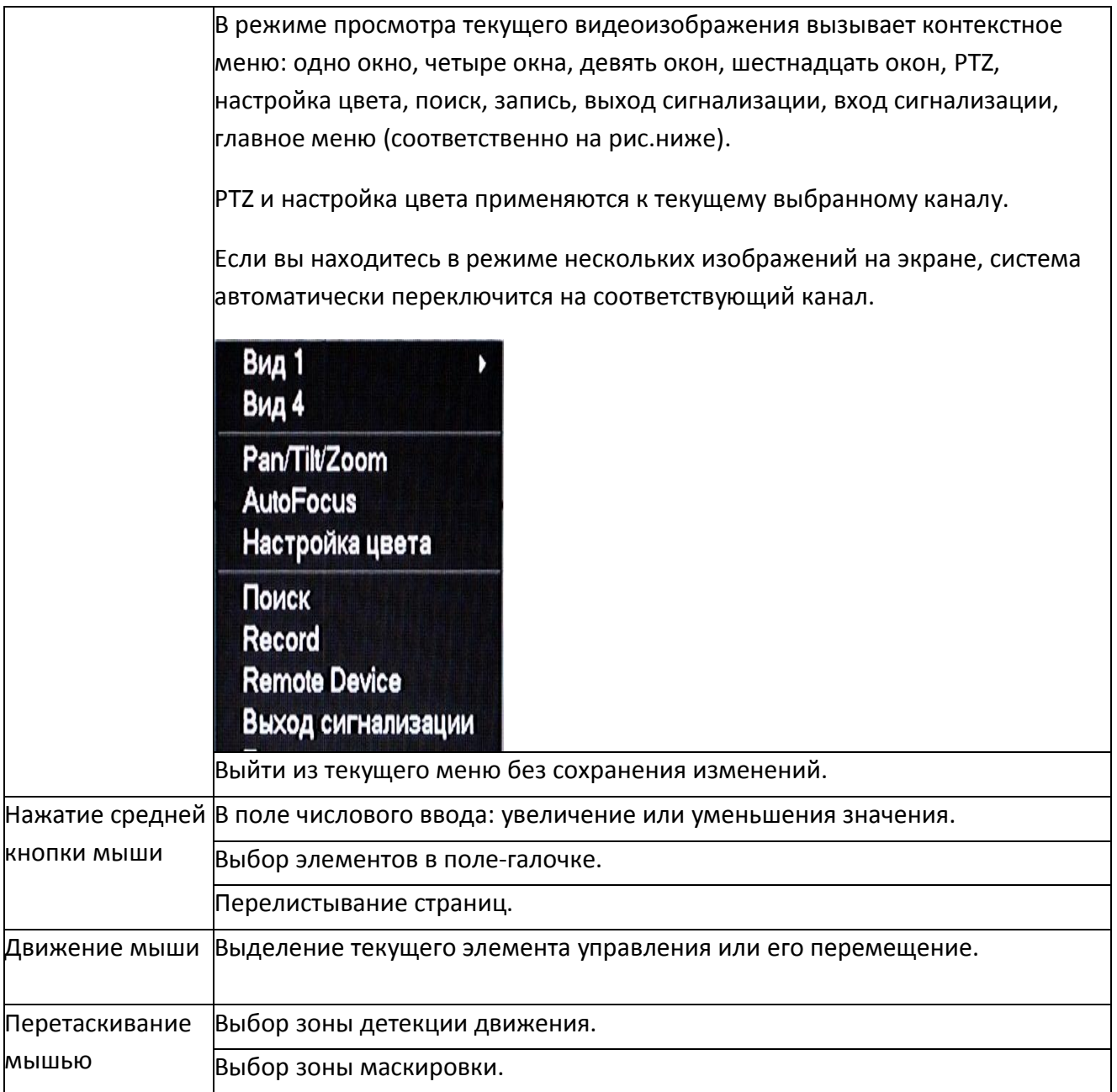

### <span id="page-15-0"></span>**2.4 Дистанционное управление**

Пульт дистанционного управления показан ниже на рисунке 2-19:

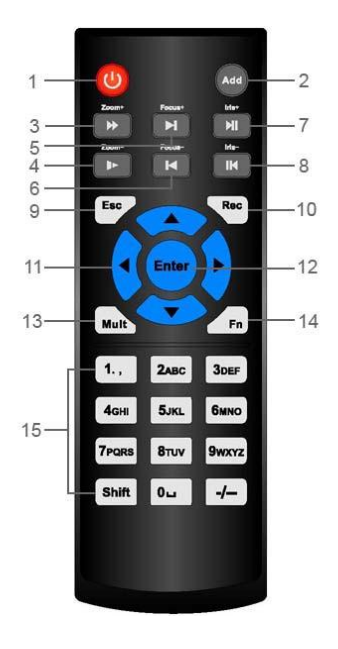

Рис.:2-19

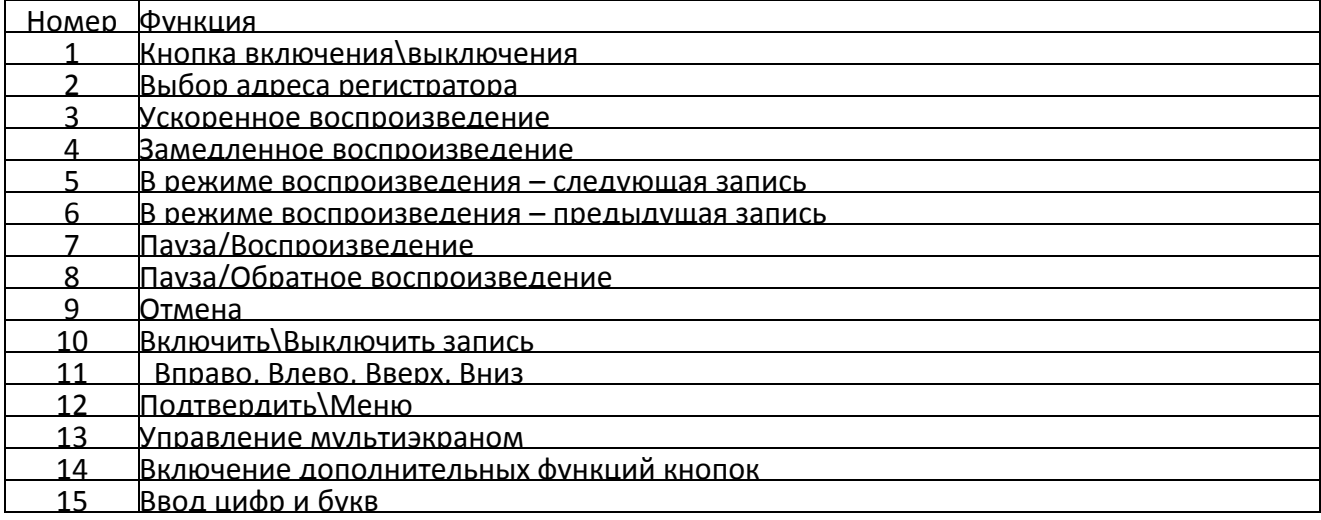

### <span id="page-15-1"></span>**2.5 Экранная клавиатура и передняя панель**

Система поддерживает два способа ввода: ввод чисел и английских символов (прописные и заглавные).

Наведите курсор на колонку с текстом, текст будет выделен синим, справа появится кнопка ввода. Нажатие на эту кнопку переключает между числовым вводом и вводом английских букв (прописных и заглавных). Используйте < и > для переключения между прописными и заглавными буквами.

# <span id="page-16-0"></span>**Глава 3. Установка и подключение.**

Примечание: Установка системы и работа с ней должны осуществляться в соответствии с локальными требованиями по электрической безопасности

### <span id="page-16-1"></span>**3.1 Проверьте упаковку с видеорегистратором.**

При получении регистратора, пожалуйста, проверьте, нет ли видимых внешних повреждений. Упаковочные материалы специально созданы для защиты регистратора от случайных ударов при транспортировке. После проверки откройте упаковку и проверьте содержимое. Пожалуйста, сверьте содержимое со списком на гарантийном листе. Защитную пленку регистратора можно удалить.

### <span id="page-16-2"></span>**3.2 Установка жесткого диска.**

#### <span id="page-16-3"></span>**3.2.1 Выбор жесткого диска.**

Мы рекомендуем жесткие диски Seagate Technology 5900rpm.

#### <span id="page-16-4"></span>**3.3 Установка регистратора на стол или полку.**

### <span id="page-16-5"></span>**3.3.1 Установка на стол.**

Для предотвращения повреждения поверхности, пожалуйста, убедитесь, что на нижних углах регистратора установлены специальные резиновые "ножки".

Установите регистратор так, чтобы для кабелей сзади него осталось достаточно места. Убедитесь, что ничего не мешает циркуляции воздуха.

### <span id="page-16-6"></span>**3.3.2 Установка в вертикальный шкаф.**

Установка регистратора в 19" стойку производится с помощью стандартных креплений.

### <span id="page-16-7"></span>**3.4 Подключение питания.**

Проверьте наличие напряжения нажатием на кнопку питания.

Мы рекомендуем использовать блок бесперебойного питания чтобы гарантировать стабильную работу, увеличить срок службы регистратора и периферийного оборудования.

### <span id="page-16-8"></span>**3.5 RS 232**

Через порт RS 232 вы можете подключить к регистратору POS или клавиатуру. С помощью системы POS регистратор может сообщаться с сетью через порт RS 232. Для этой системы регистратор может интегрировать текстовое содержимое и даже выполнять поиск записей через сообщения.

# <span id="page-17-0"></span>**Глава 4. Обзор навигации и управления.**

Перед работой, убедитесь в правильности подключения всех жестких дисков и кабелей.

### <span id="page-17-1"></span>**4.1 Вход в систему, выход из системы & главное меню.**

### <span id="page-17-2"></span>**4.1.1 Вход в систему.**

При загрузке системы, по умолчанию включен режим нескольких изображений на экране.

Нажмите Ввод (Enter) или левую кнопку мыши, появится окно входа в систему ( рис. 4-1). В

системе четыре пользователя:

Имя пользователя: admin. Пароль: admin

(администратор, локальный и сетевой).

Имя пользователя: 888888. Пароль: 888888 (локальный администратор).

Имя пользователя: 666666. Пароль: 666666 (Пользователь с наименьшими правами, которому доступны только просмотр, воспроизведение, резервное копирование и т.п).

Имя пользователя: default. Пароль: default (Скрытый пользователь).

Для безопасности системы, измените пароль после первого входа.

Для ввода вы можете использовать USB мышь, или клавиатуру. Нажмите в пустое поле после в строчке "Пароль", появится виртуальная клавиатура.

Примечание: если пароль введен неправильно 3 раза подряд, последует звуковой сигнал, если после сигнала пароль будет введен неправильно еще 3 раза, учетная запись будет блокирована до перезагрузки регистратора.

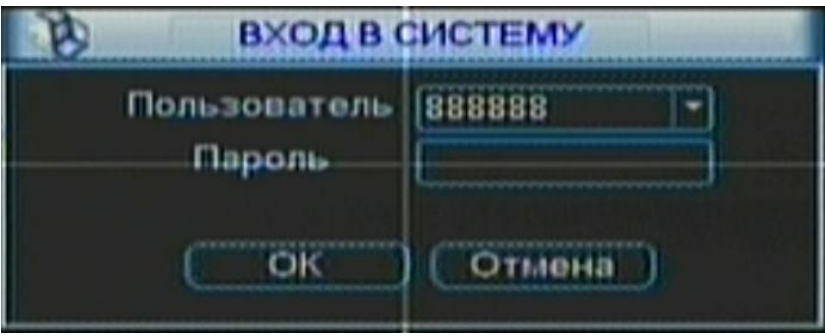

### <span id="page-18-0"></span>**4.1.2 Главное меню**

При входе в систему главное меню выглядит как на рисунке 4-2 ниже. Оно содержит шесть иконок подменю: Поиск, Информация, Настройка, Архивация, Дополнительно и Завершение работы. Для входа в подменю наведите курсор на иконку (она будет подсвечена) и сделайте левый клик мышью.

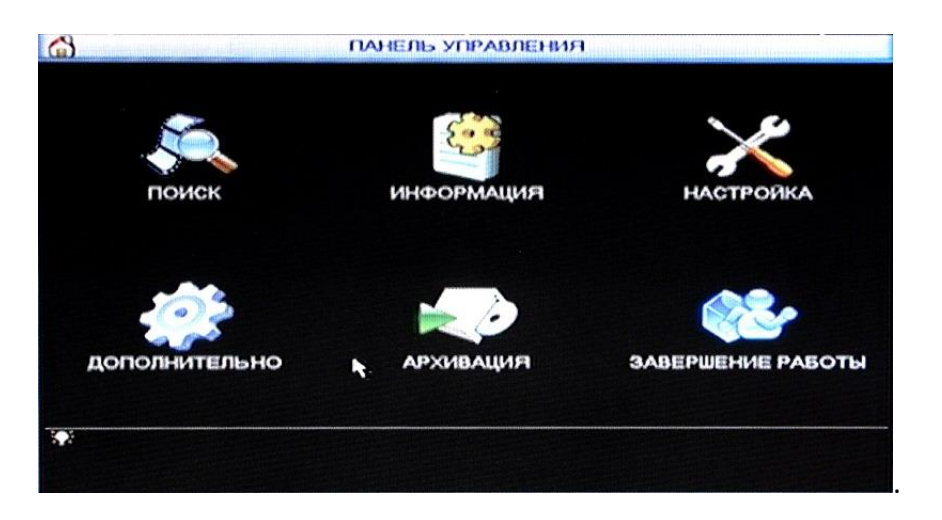

Рисунок 4-2

#### <span id="page-18-1"></span>**4.1.3 Выход из системы.**

В главном меню нажмите кнопку Завершение работы. Появится окно, изображенное на рисунке 4-3.

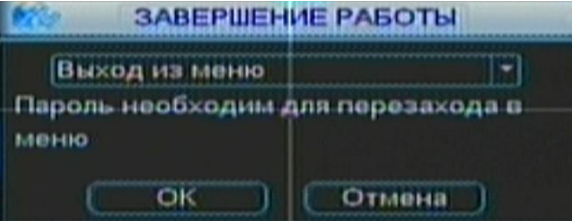

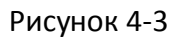

Возможны несколько вариантов, они указаны на рисунке 4-4.

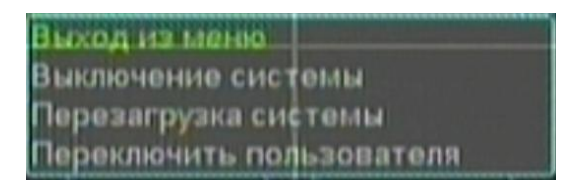

Рисунок 4-4Другой способ – удерживать кнопку питания на передней панели в течение трех секунд. После того как система завершит работу, нажмите кнопку питания на задней панели для выключения регистратора.

### <span id="page-19-0"></span>**4.1.4 Автозагрузка.**

После перезагрузки вследствие сбоя питания система автоматически сделает резервное

копирование информации и восстановит последний рабочий статус.

#### <span id="page-19-1"></span>**4.1.5 Замена батарей питания.**

Пожалуйста, если это возможно, используйте батареи той же модели.

Мы рекомендуем менять батареи регулярно (например, раз в год) для гарантирования точности системного времени.

#### <span id="page-19-2"></span>**4.1.6 Мастер настройки регистратора.**

Активируется при установке чекбокса "Startup Wizard" (Главное меню – Настройка – Общие, Рисунок 4-5):

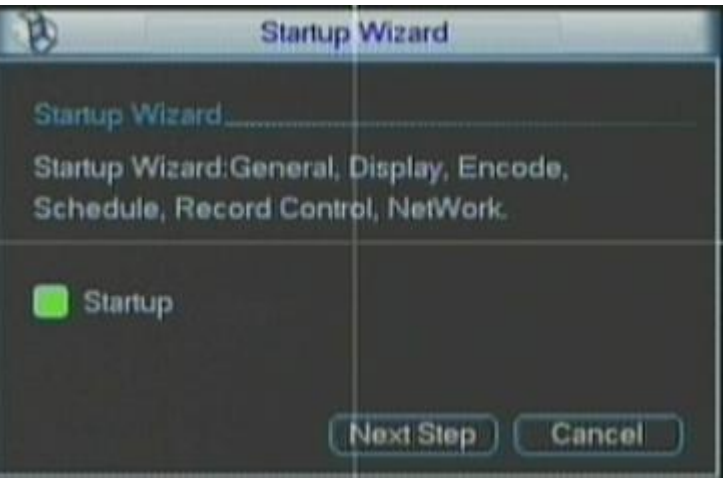

Рисунок 4-5

Мастер запустится после перезагрузки регистратора:

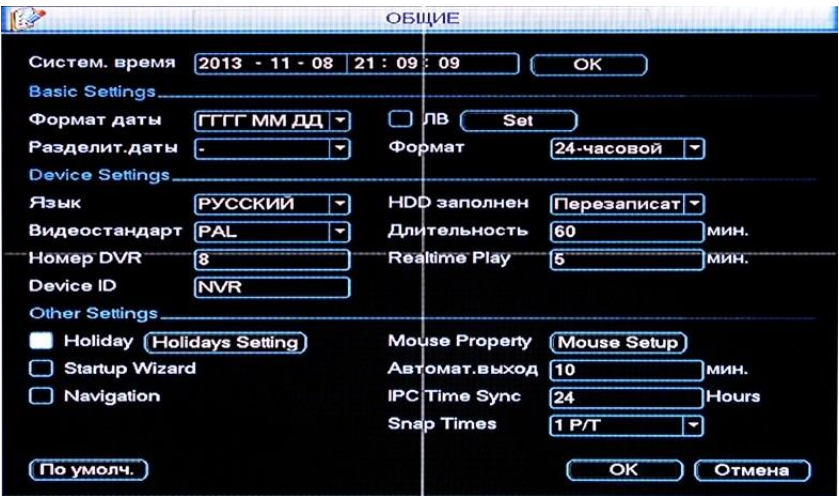

Рисунок 4-6

Будет последовательно предложено произвести необходимые настройки в меню Основные (General), Кодировка (Encode), Расписание (Schedule), Ручная запись (Record Control), Сеть (Network).

| 医学                                                     |                            | ОБЩИЕ                                     |                   |              |
|--------------------------------------------------------|----------------------------|-------------------------------------------|-------------------|--------------|
| Систем. время<br><b>Basic Settings</b>                 | $2013 - 11 - 08$           | 21:09:09                                  | OK                |              |
| Формат даты<br>Разделит.даты<br><b>Device Settings</b> | <b>ГГГГ ММ ДД</b><br>ч     | лв<br><b>Set</b><br>Формат                | 24-часовой        | ▿            |
| Язык<br>Видеостандарт                                  | <b>РУССКИЙ</b><br>PAL<br>۰ | HDD заполнен<br>Длительность              | Перезаписат<br>60 | мин.         |
| <b>Номер DVR</b><br>Device ID<br><b>Other Settings</b> | 8<br><b>NVR</b>            | <b>Realtime Play</b>                      | 15                | МИН.         |
| <b>Holiday</b> (Holidays Setting)                      |                            | <b>Mouse Property</b>                     | (Mouse Setup)     |              |
| <b>Startup Wizard</b>                                  |                            | Автомат.выход                             | 10                | мин.         |
| Navigation                                             |                            | <b>IPC</b> Time Sync<br><b>Snap Times</b> | 24<br>1P/T<br>٠   | <b>Hours</b> |
| По умолч.                                              |                            |                                           | OK                | Отмена       |

Рисунок 4-7

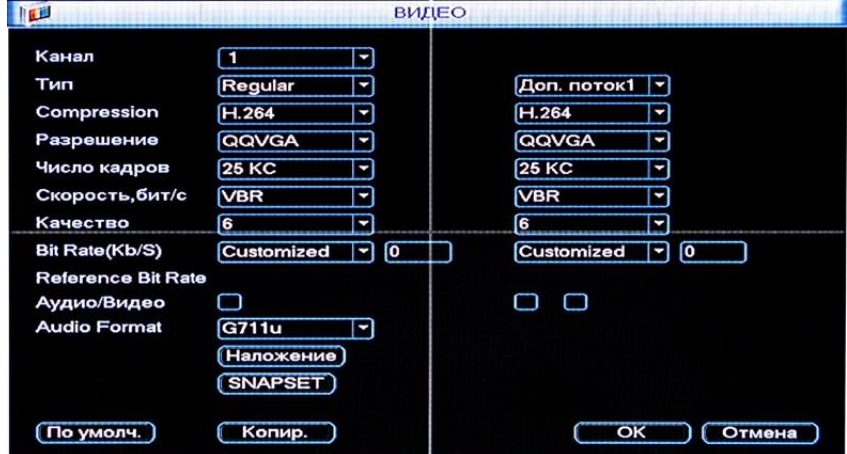

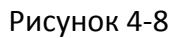

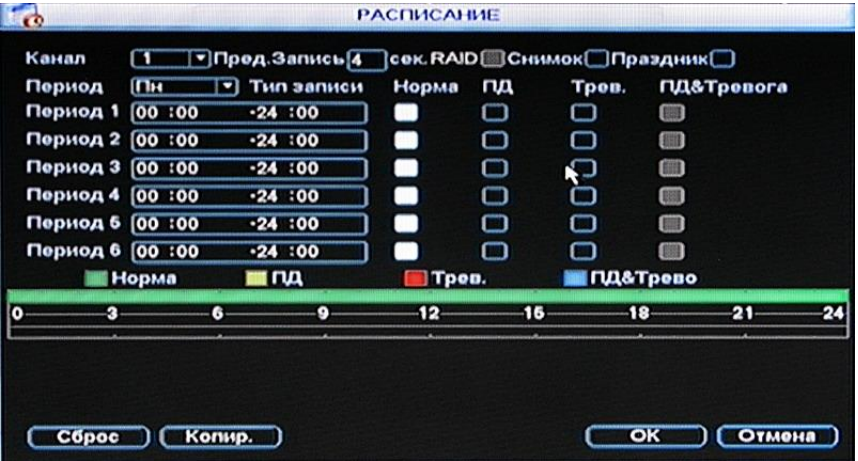

Рисунок 4-9

| Рожим записи       | 86 O | $1 \t2 \t3$ | $\overline{A}$                | - 6 |  |  | 6 7 8 9 10 11 12 13 14 15 16 |   |           |  |
|--------------------|------|-------------|-------------------------------|-----|--|--|------------------------------|---|-----------|--|
| Расписание         | o    |             | 00000000000000                |     |  |  |                              |   |           |  |
| Pynercost          | O    |             | .                             |     |  |  |                              |   | $\bullet$ |  |
| Cron<br>Дон. Поток | O    |             | 0000000                       |     |  |  |                              | O |           |  |
| Расписание         | O    |             | 0 0 0 0 0 0 0 0 0 0 0 0 0 0 0 |     |  |  |                              |   |           |  |
| Ручной             | O    |             | .                             |     |  |  |                              |   |           |  |
| Cron               | O    |             | 00000000000000                |     |  |  |                              |   |           |  |

Рисунок 4-10

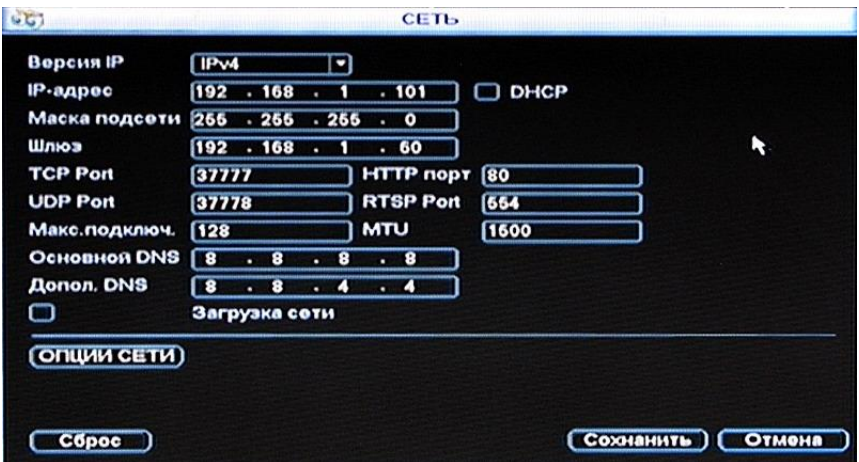

Рисунок 4-11

После завершения работы Мастера настройки появится сообщение:

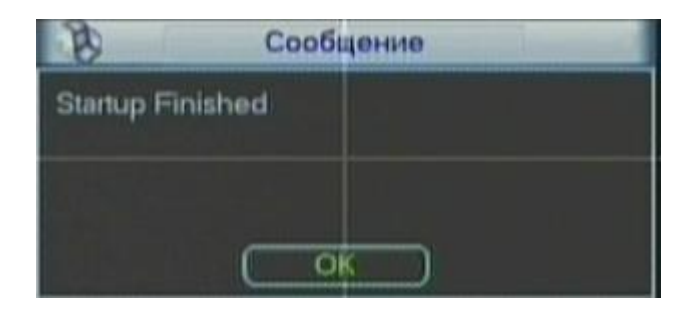

Рисунок 4-12

### <span id="page-22-0"></span>**4.2 Запись.**

#### <span id="page-22-1"></span>**4.2.1 Режим просмотра текущего видеоизображения.**

При загрузке система находится в режиме просмотра текущего видеоизображения. Вы

увидите системное время, дату и номер канала. Изменить дату и время, можно в меню основной настройки (Панель управления  $\rightarrow$  Настройка  $\rightarrow$  Основные) а название канала – в меню настройки изображения (Панель управления  $\rightarrow$  Настройка  $\rightarrow$  Дисплей).

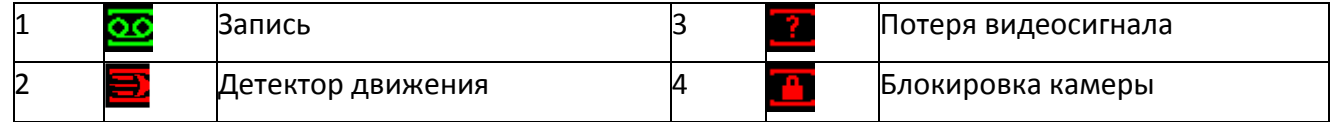

Примечание: статусы системы показаны на таблице выше. Нажмите **О чтобы открыть окно** выбора, <sup>Ф</sup>-чтобы закрыть его.

#### <span id="page-22-2"></span>**4.2.2 Ручная запись.**

Примечание:

Для выполнения этой операции вы должны иметь соответствующие права. Пожалуйста

убедитесь, что жесткий диск правильно установлен.

### **4.2.2.1 Меню Ручной записи.**

Есть два способа попасть в это меню:

В контекстном меню по правому клику мыши или в главном меню: Дополнительно  $\rightarrow$  Ручная запись. Меню Ручная запись изображено на рисунке 4-14.

Существует три статуса: Расписание/Ручной/Стоп (по графику/вручную/остановлено). Подсветите иконку "○" для выбора соответствующего канала.

-Ручной: Самый высокий приоритет. После настройки ручной записи все выбранные каналы начнут обычную видеозапись.

-Расписание: Запись на каналах происходит соответственно настройкам опции (Панель управления  $\rightarrow$  Настройка  $\rightarrow$  Расписание).

-Стоп: Запись на всех каналах остановлена.

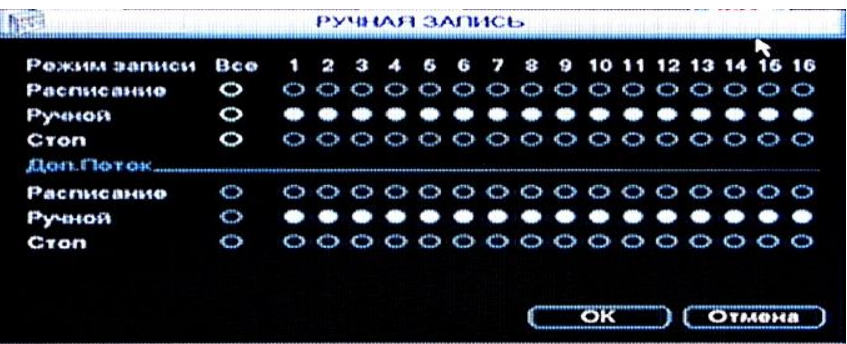

### **4.2.2.2 Активация/дезактивация записи**

Проверьте текущий статус: "○" означает что запись не производится, "●" означает, что запись производится.

Вы можете использовать мышь или клавиши направления для того чтобы подсветить номер канала (См. рисунок 4-14).

|                                                                                        |                                                                                                    |                  |  | РУЧНАЯ ЗАПИСЬ   |  |  |  |  |  |  |
|----------------------------------------------------------------------------------------|----------------------------------------------------------------------------------------------------|------------------|--|-----------------|--|--|--|--|--|--|
| Режим записи Все 1 2 3 4 5 6 7 8 9 10 11 12 13 14 15 16<br>Расписание<br><b>Ручной</b> | $\circledcirc \circ \bullet \bullet \bullet \bullet \bullet \bullet \circ \bullet \bullet \bullet \bullet \circ \bullet \circ \bullet$ |                  |  | 000000000000000 |  |  |  |  |  |  |
| <b>C</b> TON                                                                           |                                                                                                    | 0.00000000000  0 |  |                 |  |  |  |  |  |  |

Рисунок 4-14

### **4.2.2.3 Активация записи на всех каналах.**

Подсветите иконку "○" в колонке Все для активации записи на всех каналах.

Запись по расписанию на всех каналах.

Подсветите "○" в колонке Все в строке Расписание. (Рисунок 4-15).

Когда система находится в режиме записи по графику, запись на всех каналах производится соответственно предустановке в меню Панель управления  $\rightarrow$  Настройка  $\rightarrow$  Расписание.

Загорится соответствующий индикатор на передней панели.

|                                                                                        |                  |  | РУЧНАЯ ЗАПИСЬ |  |  |  |  |  |  |
|----------------------------------------------------------------------------------------|------------------|--|---------------|--|--|--|--|--|--|
| Режим записи Все 1 2 3 4 5 6 7 8 9 10 11 12 13 14 15 16<br>Расписание<br><b>Рунной</b> |                  |  |               |  |  |  |  |  |  |
| <b>C</b> TON                                                                           | 0000000000000000 |  |               |  |  |  |  |  |  |

Рисунок 4-15

Ручная запись на всех каналах.

Подсветите "○" в колонке Все в строке Ручной. (Рисунок 4-16).

Когда система находится в режиме ручной записи, все предустановки для записи по графику в меню Панель управления  $\rightarrow$  Настройка  $\rightarrow$  Расписание будут сброшены.

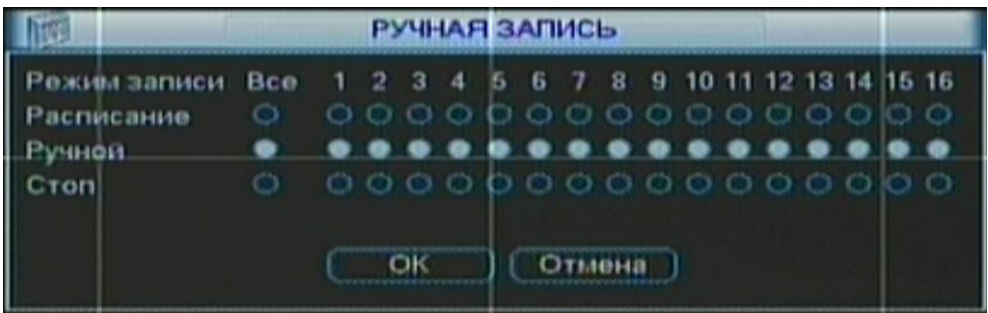

Рисунок 4-16

Загорится соответствующий индикатор на передней панели.

Остановка записи на всех каналах.

Подсветите "○" в колонке Все в строке Стоп. (Рисунок 4-17).

Система остановит запись на всех каналах независимо от настроек меню Главное меню  $\rightarrow$ Настройка  $\rightarrow$  Расписание.

|                                                                                        |                    |                 |  | РУЧНАЯ ЗАПИСЬ |  |               |  |  |  |  |
|----------------------------------------------------------------------------------------|--------------------|-----------------|--|---------------|--|---------------|--|--|--|--|
| Режим записи Все 1 2 3 4 5 6 7 8 9 10 11 12 13 14 15 16<br>Расписание<br><b>Ручной</b> | 0.0000000000000000 | 000000000000000 |  |               |  |               |  |  |  |  |
| Cron                                                                                   |                    |                 |  |               |  | <b>Отмена</b> |  |  |  |  |

Рисунок 4-17

### <span id="page-25-0"></span>**4.3 Меню поиска.**

### <span id="page-25-1"></span>**4.3.1 Поиск и воспроизведение**

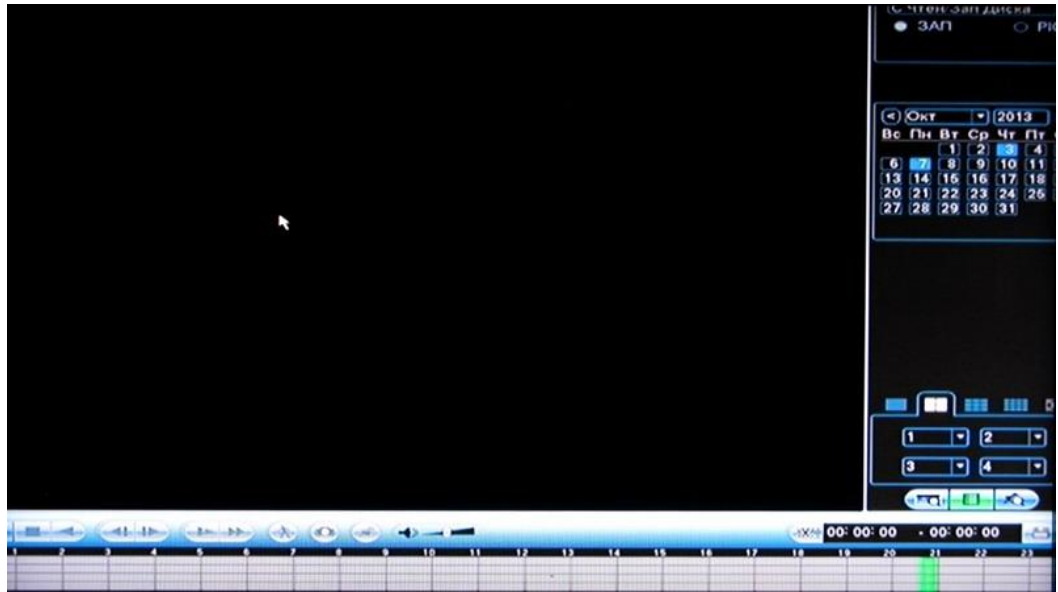

Рисунок 4-18

Существует два способа попасть в меню поиска:

Нажать клавишу Pause/Play на ПДУ.

Кликнуть иконку Search (поиск) в главном меню Интерфейс этого меню изображен на рисунке 4-18. Обычно выделяют три типа файлов:

R: стандартные файлы видеозаписи.

A: файлы видеозаписи по внешней сигнализации.

M: файлы видеозаписи по детектору движения.

Существует несколько вариантов окна воспроизведения. Система поддерживает воспроизведение 1/4/9/16 каналов.

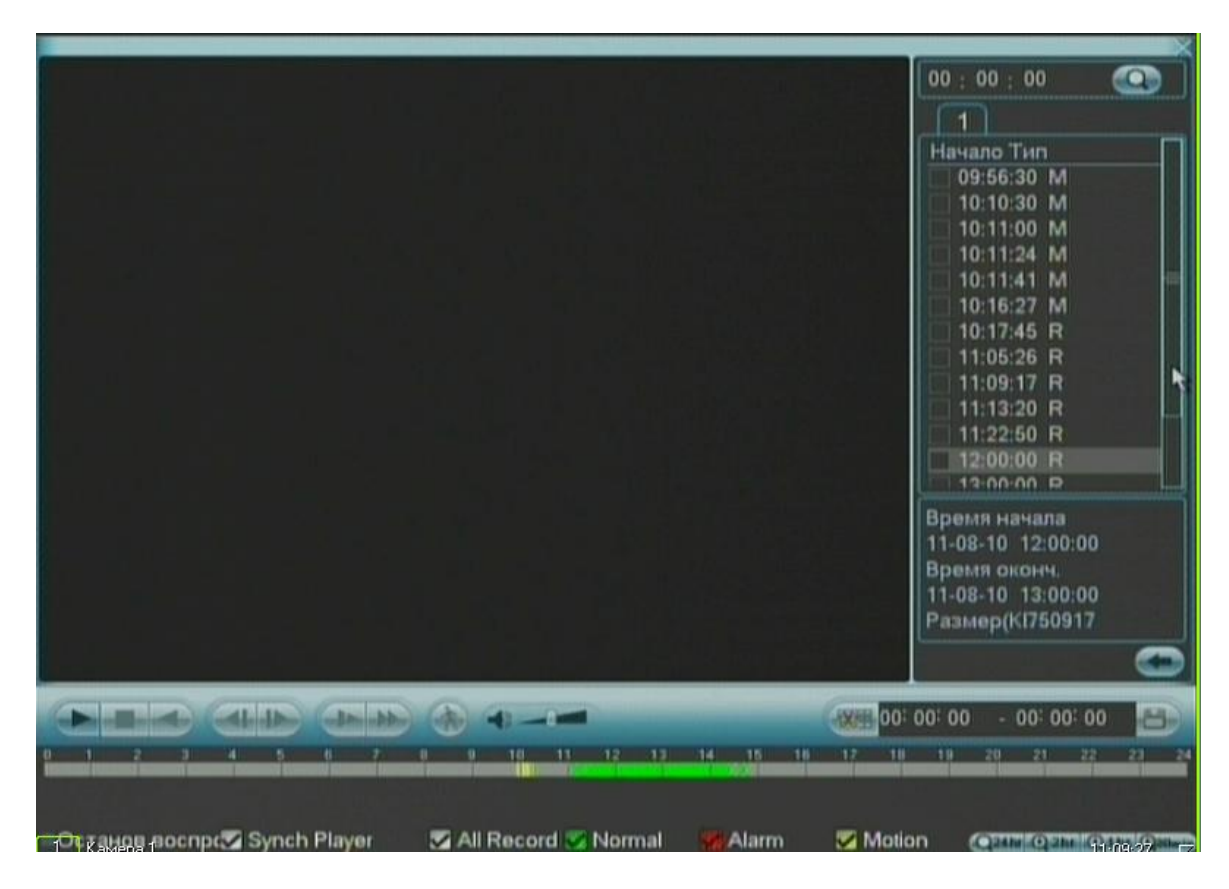

Рисунок 4-19

Меню управления поиском включает в себя:

Пуск, стоп, обратное воспроизведение, переход по кадрам вперед и назад, ускоренное воспроизведение, регулировку громкости, возможность просматривать события в различных участках времени, таких как 24, 2,1 час, 30 минут.

### <span id="page-26-0"></span>**4.3.2 Основное управление.**

### **4.3.2.1 Воспроизведение.**

Существует несколько режимов поиска: по типу видеозаписи, по номеру канала или по времени. На одном экране система может отображать до 128 файлов. Для воспроизведения файла, выделите его имя и сделайте двойной клик мышью (или нажмите клавишу ввода).

### **4.3.2.2 Точное воспроизведение.**

Введите время (ч/м/с, рис. 4-19, правый верхний угол) в графе времени (режим Список файлов) и нажмите кнопку воспроизведения. Система выполнит точное воспроизведение.

### **4.3.2.3 Функция синхронизации воспроизведения.**

В процессе воспроизведения нажмите клавишу с номером и система переключится на соответствующий канал на тот же отрезок времени.

### **4.3.2.4 Цифровое приближение.**

В режиме полноэкранного изображения выделите зону мышкой (зажав левою кнопку) и затем, кликните левой кнопкой на зоне для цифрового приближения. Кликните правой кнопкой мыши для отмены.

# **4.3.2.5 Резервное копирование файлов.**

Система поддерживает резервное копирование файлов в процессе поиска. Установите √ перед именем файла (возможен выбор нескольких файлов). Затем нажмите кнопку резервного копирования

#### **4.3.2.6 Замедленное и ускоренное воспроизведение.**

Рассмотрите нижеследующую таблицу.

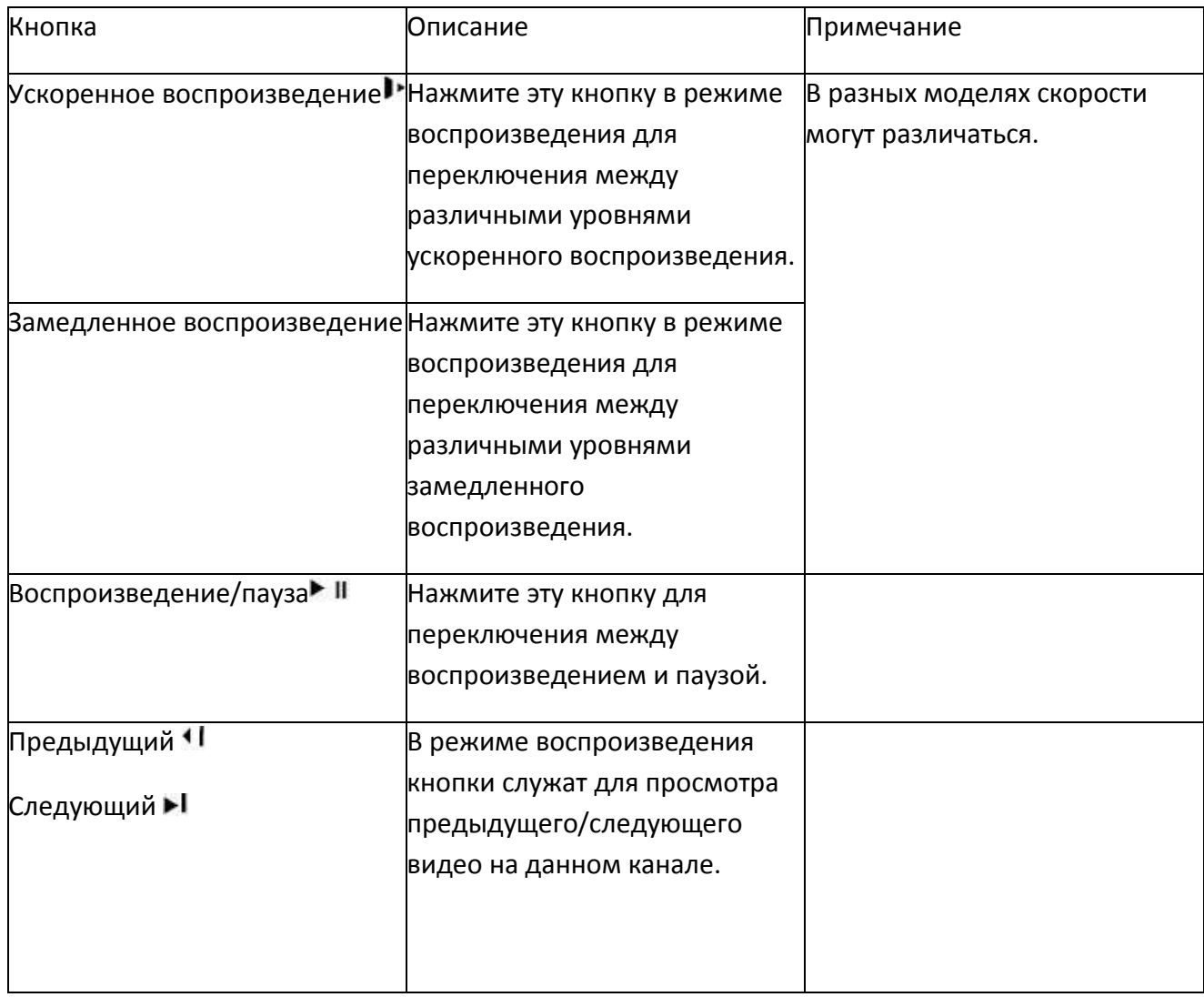

| Кнопка            | Описание                                                             | Примечание                            |
|-------------------|----------------------------------------------------------------------|---------------------------------------|
| Перемотка назад.  | В режиме нормального воспроизведения                                 | В этом режиме                         |
|                   | кликните по кнопке перемотки назад для                               | двойной клик кнопки                   |
|                   | перемотки. Для паузы сделайте двойной клик                           | Воспроизведение/пауз                  |
| Ручное покадровое | В режиме воспроизведения нажмите кнопку                              | а вернет систему в                    |
| воспроизведение.  | Воспроизведение/пауза, а затем кнопку<br>покадрового воспроизведения | режим нормального<br>воспроизведения. |

**4.3.2.7 Перемотка назад и покадровое воспроизведение.**

#### Примечание:

Все опции (такие как скорость воспроизведения, время, канал, прогресс) работают в соответствии с версией регистратора.

На рисунке 4-20 видеозапись производилась 23, 26, 27, 28, 29 и 30 апреля. Для просмотра списка файлов дважды кликните по дате.

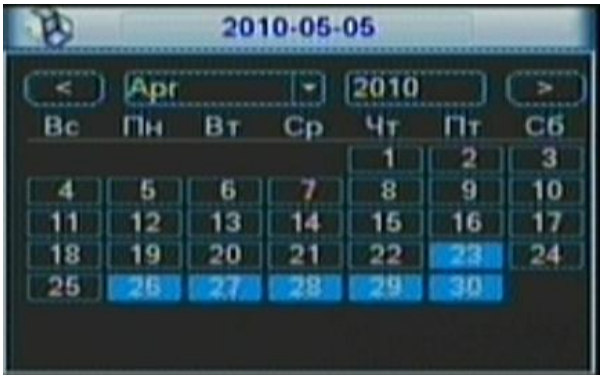

Рисунок 4-20

# <span id="page-29-0"></span>**4.4 Настройка видеозаписи(по расписанию).**

Примечание: Для подключения видеоизображения выберите в пункте Net camera строку IP Search и добавьте камеру с выбранным ip адресом на интересующий вас канал. Камеру также можно подключить, нажав на пункт Remote Device в меню правой кнопки мыши и добавив вручную камеру на выбранный канал

По умолчанию система загружается в 24-часовом режиме. Вы можете установить тип и время записи в этом интерфейсе.

### <span id="page-29-1"></span>**4.4.1 Меню записи по расписанию.**

Попасть в меню записи по графику можно через главное меню. Панель управления  $\rightarrow$ настройки→ Расписание.

Окно изображено на рисунке 4-21.

Возможны три вида записи: Норма. - Постоянная, ПД. – по детектору движения, Трев. – по сигнализации

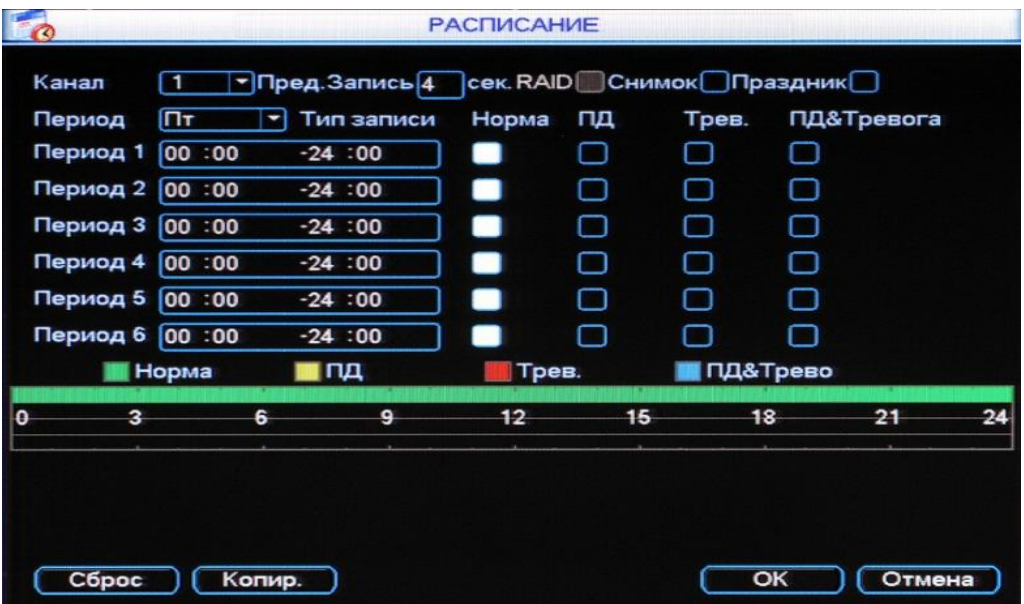

Рисунок 4-21

#### <span id="page-30-0"></span>**4.4.2 Стандартная настройка.**

Возможна установка шести периодов записи (Руководствуйтесь рисунком 4-22).

 Канал: Пожалуйста, сначала проверьте номер канала. Для выбора всех каналов существует опция Все.

Период: девять опций: понедельник – воскресение и все.

Резервное копирование (Избыточный): Для включения функции активируйте кнопку Избыточный (Резервное копирование). Заметьте, что перед активацией этой функции необходимо подключить жесткий диск для резервного копирования. Прочитайте руководство для получения детальной информации.

Снимок: активируйте для создания скриншотов с определенным интервалом.

 Предварительная запись: Система поддерживает функцию предварительной записи. От одной до тридцати секунд видео перед срабатыванием сигнализации будут включены в видеозапись.

Типы записи: четыре типа записи: постоянная, по детектору движения, по тревоге, по детектору и тревоге (в зависимости от модели видеорегистратора). Активируйте иконку соответствующей функции. После завершения настройки, пожалуйста, нажмите кнопку сохранить, система вернется в предыдущее меню.

В верхней части меню находится цветная панель, зеленый цвет которой означает нормальную запись, желтый – по детектору движения, красный – по сигнализации, синий – по движению и тревоге

### **4.4.2.1 Быстрая настройка.**

Эта функция позволяет вам копировать настройки одного канала другому. После настройки канала 1 кликните кнопку Копир., переключитесь на канал 2 и нажмите кнопку Вставить. Вы можете нажимать кнопку сохранения (ОК) после настройки каждого канала или завершить настройку всех каналов и лишь затем кликнуть кнопку ОК для сохранения изменений.

### **4.4.2.2 Резервное копирование.**

Система автоматически перезаписывает старые файлы при переполнении жесткого диска. Пожалуйста, учтите, что функции резервного копирования файлов и поиска файлов доступны только для дисков со статусами read/write (чтение/запись) и read-only (только чтение), должен быть хотя бы один диск со статусом read/write, в противном случае запись будет невозможна.

Примечание:

#### Для функции резервного копирования учтите:

 Если текущий канал не записывается, функция резервного копирования активируется при включении видеозаписи в следующий раз.

 Если текущий канал записывается в данный момент, функция резервного копирования будет готова к активации – текущий файл будет упакован и система начнет видеозапись в соответствие с вашими новыми настройками.

После завершения настройки, пожалуйста, нажмите кнопку сохранить, система вернется в предыдущее меню.

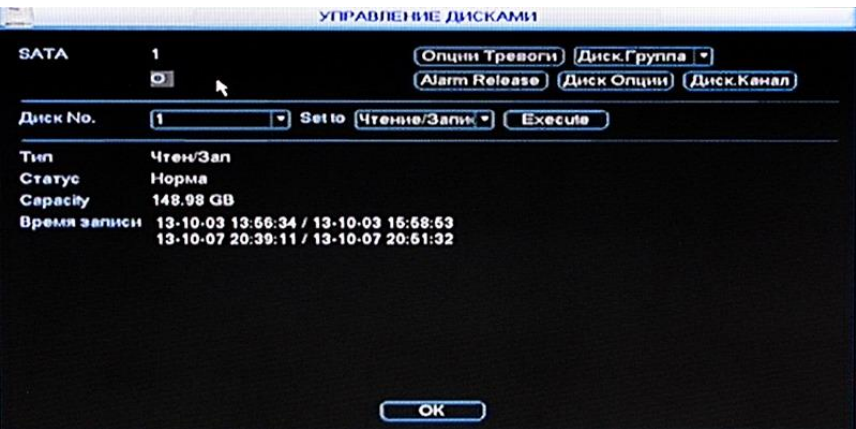

Рисунок 4-22

Воспроизведение или поиск на резервном диске.

Существует два способа для воспроизведения или поиска на резервном диске.

-Установить резервный диск (диски) в статус read-only (только чтение) или read-write (чтениезапись) в меню Панель управления  $\rightarrow$  Дополнительно  $\rightarrow$  Управление HDD. Рисунок 4-22. Для активации опции системе требуется перезагрузка.

-Отключить жесткий диск и воспроизвести файлы на другом ПК.

### <span id="page-32-0"></span>**4.5 Детектор движения.**

#### <span id="page-32-1"></span>**4.5.1 Меню детектора движения**

Попасть в меню детектора движения можно через Панель управления– Панель управления  $\rightarrow$ Настройка → Поиск движения. Рисунок 4-23.

#### <span id="page-32-2"></span>**4.5.2 Детектор движения**

Меню детектора движения показано на рисунке 4-23.

Канал: выберите канал, для которого вы хотите активировать детектор движения.

Тип события: в выпадающем списке выберите Motion detection (Поиск движения).

Область. Нажмите кнопку Выбрать, интерфейс показан на рисунке 4-24.

Чувствительность: Шесть уровней чувствительности. Шестой уровень –

самая высокая чувствительность.

График: позволяет задать выходные и рабочие дни, интервалы срабатывания детектора в эти дни.

Выход сигнал: включение тревожного выхода (выходов) по срабатыванию детектора.

Сообщение: всплывающее сообщение на мониторе регистратора

Передача тревоги: отправка сообщения по сети.

Отправить почту: отправка сообщения электронной почты.

Канал записи: Выберите канал, на котором будет активирована запись по сигналу сигнализации. Убедитесь, что запись настроена в меню Панель управления

 $\rightarrow$  Настройка  $\rightarrow$  Расписание и в меню Панель управления  $\rightarrow$ 

Дополнительно  $\rightarrow$  Ручная запись.

Запуск PTZ: Нажмите кнопку Выбрать, интерфейс показан на рисунке 4-26. Вы можете настроить предустановку PTZ для одного или более каналов.

Задержка: Время дозаписи после окончания тревоги.

Обход (Включить циклическое переключение): Предназначено для активации переключения между разными камерами.

Снимок: позволяет задать набор камер для создания скриншотов при срабатывании детектора.

Зуммер: Звуковой сигнал из встроенного динамика.

Активируйте иконку **в соответствующей функции. После завершения настройки, пожалуйста,** нажмите кнопку сохранить, система вернется в предыдущее меню.

Примечание:

В режиме выявления движения вы не можете копировать настройки каналов, до тех пор, пока тип видео для каждого канала не будет одинаковым.

На рисунке 4-24 вы можете зажать левую кнопку мыши и затем передвигать ее для выделения области действия детектора движения.. После настройки нажмите кнопку ввода для выхода.

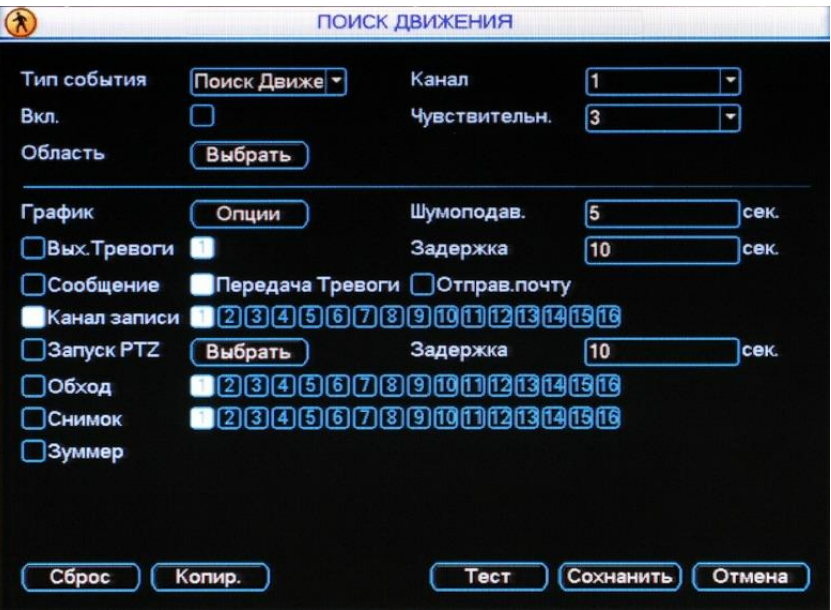

Рисунок 4-23

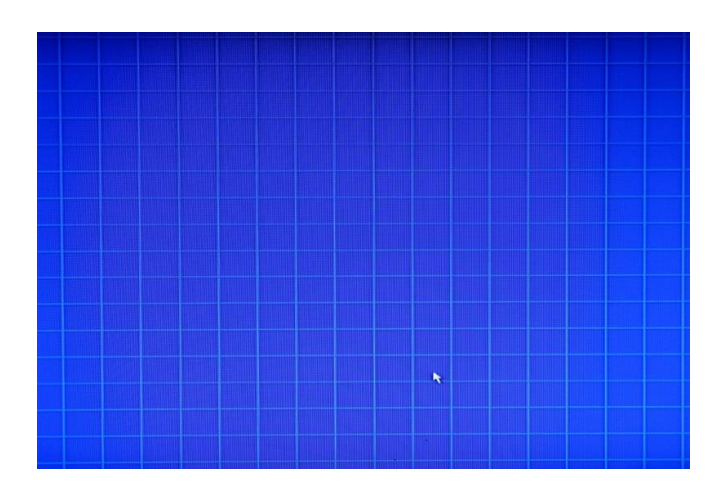

Рисунок 4-24

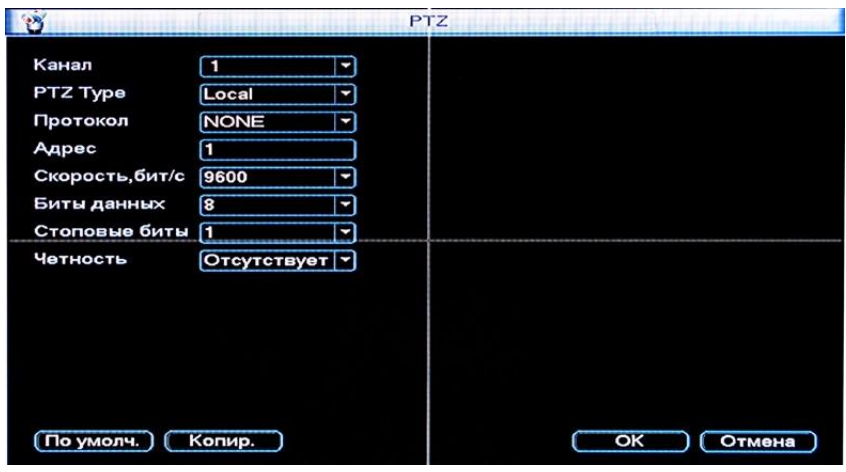

Рисунок 4-25

### <span id="page-34-0"></span>**4.5.3 Потеря видеоизображения.**

В выпадающем списке Тип события (Рисунок 4-23) выберите Потеря видео.

Эта функция позволяет вам получать уведомление при потере видеоизображения. Укажите выходной канал сигнализации, затем активируйте кнопку Показать сообщение.

Канал: выберите канал, для которого вы хотите активировать детектор потери видеоизображения.

Тип события: в выпадающем списке выберите Потеря видео.

График: позволяет задать выходные и рабочие дни, интервалы срабатывания детектора в эти дни..

Сообщение: всплывающее сообщение на мониторе регистратора

Передача тревоги: отправка сообщения по сети.

Send Email: отправка сообщения электронной почты.

Канал записи: Выберите канал, на котором будет активирована запись по сигналу сигнализации. Убедитесь, что запись настроена в меню Панель управления

 $\rightarrow$  Настройка  $\rightarrow$  Расписание и в меню Панель управления  $\rightarrow$ 

Дополнительно → Ручная запись.

Запуск PTZ: Нажмите кнопку Выбрать, интерфейс показан на рисунке 4-25. Вы можете настроить предустановку PTZ для одного или более каналов

Обход(Включить циклическое переключение): Предназначено для активации переключения между разными камерами.

Задержка: При выявлении движения, система автоматически приостановит работу детектора на установленное время (Оно варьируется от 10 до 300 секунд). Запись будет включена, только если детектор после этого промежутка сработает снова.

Снимок: позволяет задать набор камер для создания скриншотов при срабатывании детектора.

Зуммер: Звуковой сигнал из встроенного динамика.

#### <span id="page-35-0"></span>**4.5.4 Выявление закрытия объектива камеры.**

Если кто-нибудь закроет объектив камеры, система может сигнализировать вам для

обеспечения продолжения записи. Интерфейс меню показан на рисунке 4-23.

Канал: выберите канал, для которого вы хотите активировать детектор закрытия объектива.

Тип события: в выпадающем списке выберите Маска камеры.

График: позволяет задать выходные и рабочие дни, интервалы срабатывания детектора в эти дни.

Выход сигнал.: включение тревожного выхода (выходов) по срабатыванию детектора.

Сообщение: всплывающее сообщение на мониторе регистратора

Передача тревоги: отправка сообщения по сети.

Отправить почту: отправка сообщения электронной почты.

Канал записи: Выберите канал, на котором будет активирована запись по сигналу сигнализации. Убедитесь, что запись настроена в меню Панель управления

 $\rightarrow$  Настройка  $\rightarrow$  Расписание и в меню Панель управления  $\rightarrow$ 

Дополнительно  $\rightarrow$  Ручная запись.

Запуск PTZ: Нажмите кнопку Выбрать, интерфейс показан на рисунке 4-25. Вы можете настроить предустановку PTZ для одного или более каналов.

Обход(Включить циклическое переключение): Предназначено для активации переключения между разными камерами.

Задержка: При выявлении движения, система автоматически приостановит работу детектора на установленное время (Оно варьируется от 10 до 300 секунд). Запись будет включена, только если детектор после этого промежутка сработает снова.

Снимок: позволяет задать набор камер для создания скриншотов при срабатывании детектора

Зуммер: Звуковой сигнал из встроенного динамика.

В этом меню функция копирования/вставки доступна только для одного типа. Это значит,

что вы не сможете скопировать настройки каналов для камеры в режиме выявления потери видеоизображения для камеры с режимом выявления закрытия объектива камеры.

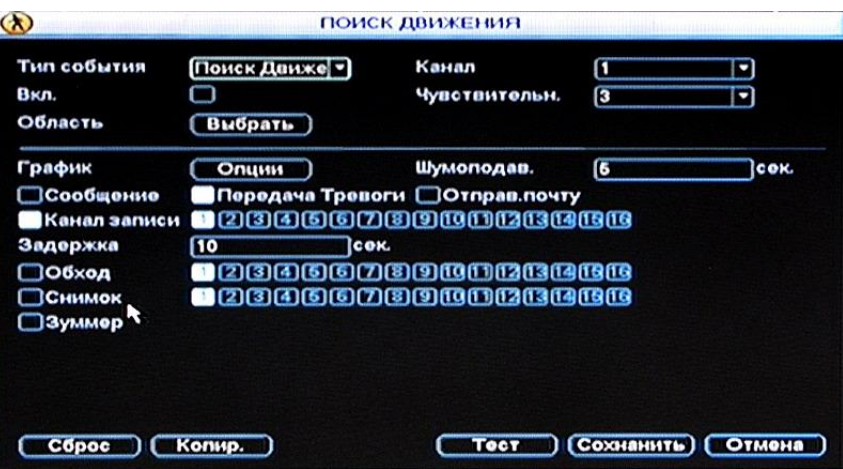

Рисунок 4-26

#### <span id="page-36-0"></span>**4.6 Настройка и активация сигнализации.**

Перед работой, пожалуйста, убедитесь, что подключены все устройства сигнализации.

#### <span id="page-36-1"></span>**4.6.1 Меню настройки сигнализации.**

Попасть в интерфейс можно через главное меню. Панель управления  $\rightarrow$  Настройка  $\rightarrow$ 

Поиск движения. Рисунок 4-23.

#### <span id="page-36-2"></span>**4.6.2 Настройка сигнализации.**

Интерфейс меню показан на рисунке 4-27.

Event Type (Тип): в выпадающем списке выберите Local Alarm или Net Alarm.

Вход сигнал.: выберите тревожных вход.

Тип: нормально-открытый или нормально закрытый.

Time Section: позволяет задать выходные и рабочие дни, интервалы срабатывания детектора в эти дни.

Выход сигнал.: включение тревожного выхода (выходов) по срабатыванию детектора.

Сообщение: всплывающее сообщение на мониторе регистратора

Alarm upload: отправка сообщения по сети.

Send Email: отправка сообщения электронной почты.

Канал записи: Выберите канал, на котором будет активирована запись по сигналу сигнализации. Убедитесь, что запись настроена в меню Главное меню

 $\rightarrow$  Настройка  $\rightarrow$  Расписание и в меню Главное меню  $\rightarrow$ 

Дополнительно  $\rightarrow$  Ручная запись.

Запуск PTZ: Нажмите кнопку Выбрать, интерфейс показан на рисунке 4-26. Вы можете настроить предустановку PTZ для одного или более каналов.

Delay: Время дозаписи после окончания тревоги.

Обход(Включить циклическое переключение): Предназначено для активации переключения между разными камерами.

Задержка: При выявлении движения, система автоматически приостановит работу детектора на установленное время (Оно варьируется от 10 до 300 секунд). Запись будет включена, только если детектор после этого промежутка сработает снова.

Snapshot: позволяет задать набор камер для создания скриншотов при срабатывании детектора.

Buzzer: Звуковой сигнал из встроенного динамика.

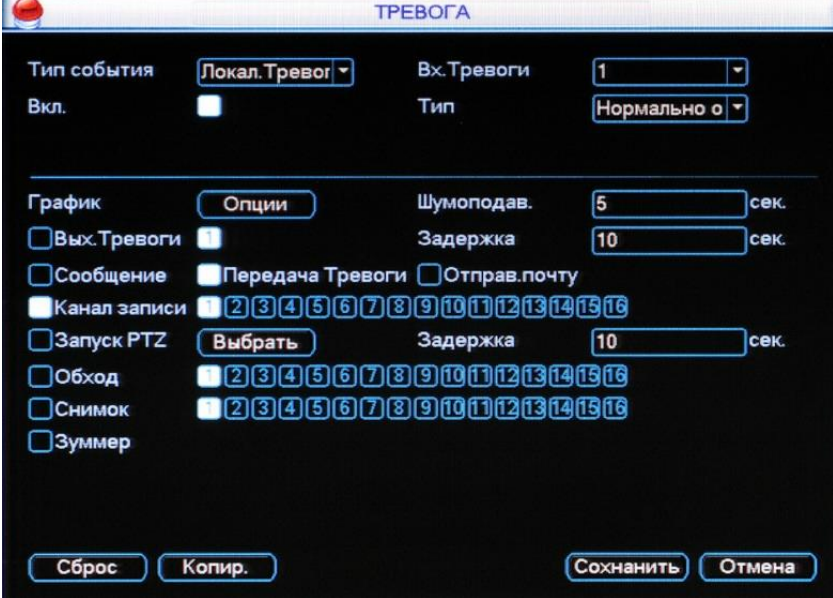

Рисунок 4-27

### <span id="page-37-0"></span>**4.7 Резервноекопирование.**

Нажмите иконку Архивация в Панели управления. Доступны две функции:

Определение устройства (Поиск) и резервное копирование (Архивация).

### <span id="page-38-0"></span>**4.7.1 Определение устройства.**

Интерфейс служит для просмотра информации об устройствах. Рисунок 4-28.

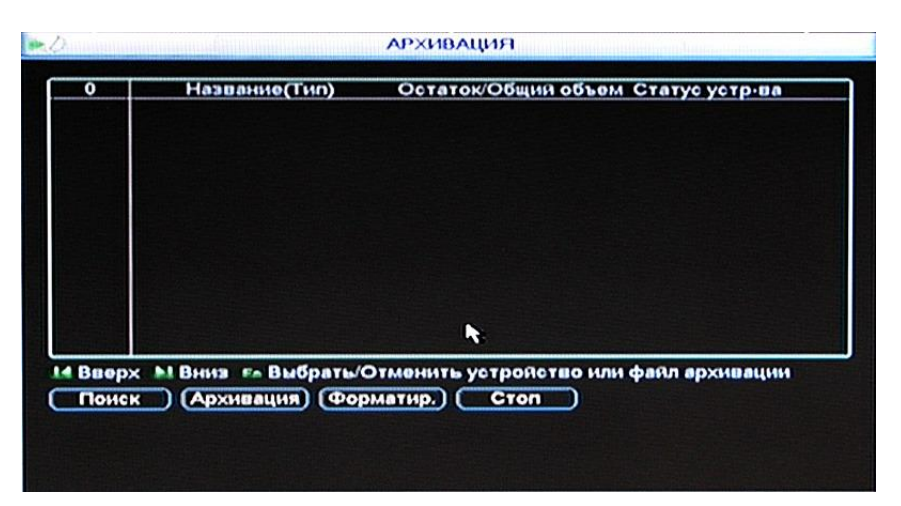

Рисунок 4-28

#### <span id="page-38-1"></span>**4.7.2 Резервное копирование**

Выберите устройство для резервного копирования, канал, начальное и конечное время файла. Нажмите кнопку Добавить, система начнет поиск. Все подходящие файлы будут показаны в списке. Система автоматически подсчитает необходимое и оставшееся место на жестком диске. Рисунок 4-25.

Система выполнит резервное копирование только тех файлов, рядом с которыми установлен знак √. Нажмите кнопку Отмены для удаления √ рядом с номером файла.

Нажмите кнопку Start, выбранные файлы будут скопированы. Будет показана строка прогресса. После завершения резервного копирования вы увидите соответствующее уведомление.

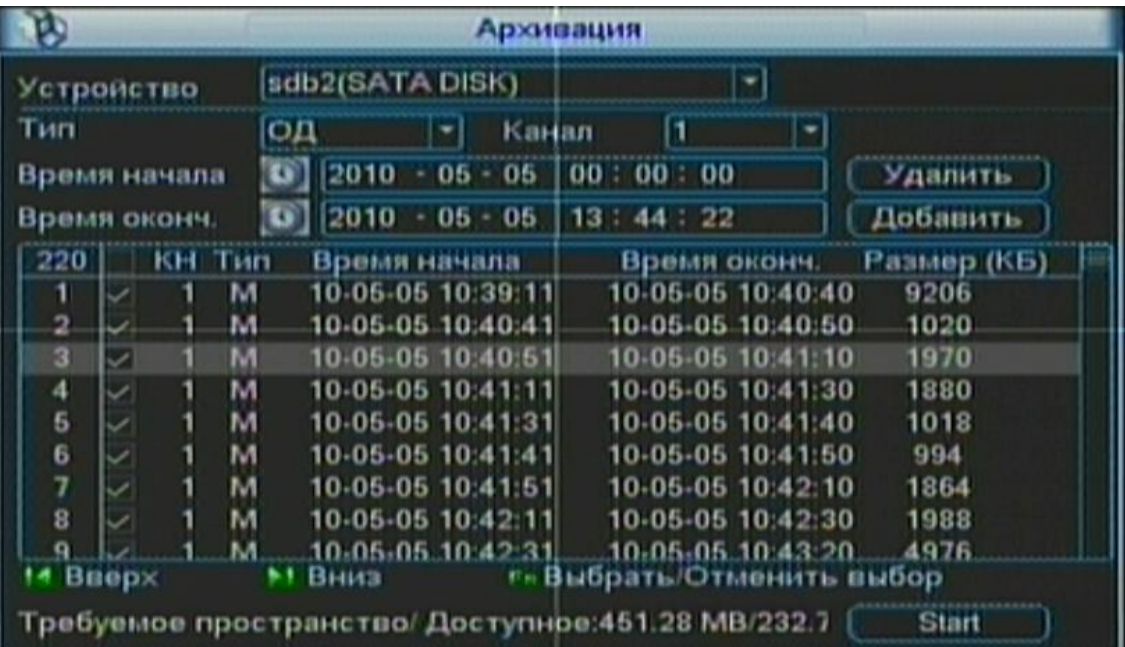

По нажатию клавиши Start система начнет запись. Кнопка Start станет кнопкой Стоп. Слева внизу вы увидите оставшееся время и строку прогресса. Рисунок 4-27.

|            |       |              |     |    |                 |   |                         | изация |                   |  |  |                           |  |
|------------|-------|--------------|-----|----|-----------------|---|-------------------------|--------|-------------------|--|--|---------------------------|--|
| Устроиство |       |              |     |    | sdb2(SATA DISK) |   |                         |        |                   |  |  |                           |  |
| Тип        |       |              |     | OД |                 |   | KaHan                   |        | 11                |  |  |                           |  |
|            |       | Время начала |     |    | 2010            |   | $05 - 05$               |        | 00:00:00          |  |  | Удалить                   |  |
|            |       | Время оконч. |     |    | 2010            | ٠ | $05 - 05$               |        | 13:44:22          |  |  | Добавить                  |  |
| 220        |       | кн           | Тип |    |                 |   | Время начала            |        | Время оконч.      |  |  | Размер (КБ)               |  |
|            |       |              | м   |    |                 |   | 10-05-05 10:39:11       |        | 10-05-05 10:40:40 |  |  | 9206                      |  |
| 2          |       |              | м   |    |                 |   | 10-05-05 10:40:41       |        | 10-05-05-10:40:50 |  |  | 1020                      |  |
| 3          | ☑     |              |     |    |                 |   | 10-05-05 10:40:51       |        | 10-05-05 10:41 10 |  |  | 1970                      |  |
| 4          | امر   |              | м   |    |                 |   | 10-05-05 10:41:11       |        | 10:05-05 10:41:30 |  |  | 1880                      |  |
| 5          | ◡     |              | м   |    |                 |   | 10-05-05 10:41:31       |        | 10-05-05 10:41:40 |  |  | 1018                      |  |
| 6          | ے     |              | м   |    |                 |   | 10-05-05 10:41:41       |        | 10-05-05 10:41:50 |  |  | 994                       |  |
| 7          |       |              | м   |    |                 |   | 10-05-05 10:41:51       |        | 10-05-05 10:42:10 |  |  | 1864                      |  |
| 8          |       |              | м   |    |                 |   | 10-05-05 10:42:11       |        | 10-05-05 10:42:30 |  |  | 1988                      |  |
|            |       |              |     |    |                 |   | 10-05-05 10:42:31.      |        | 10-05-05-10:43:20 |  |  | 4976                      |  |
|            | Вверх |              |     |    | Вниз            |   |                         |        |                   |  |  | F- Выбрать/Отменить выбор |  |
|            |       |              |     |    |                 |   | Осталось времени 0:0:42 |        |                   |  |  | CTON                      |  |

Рисунок 4-30

В процессе копирования вы можете нажать клавишу ESC для выхода из текущего интерфейса, но копирование не будет остановлено.

Примечание:

При клике кнопки Стоп в процессе копирования:

CD/DVD: привод немедленно остановится, информация записана не будет.

USB привод: система может успеть скопировать часть информации до того как вы нажмете кнопку остановки. Эта часть информации будет сохранена.

Формат имени файла обычно: SN\_CH+Номер канала+время Г+М+Д+Ч+М+С.

Формат даты в имени файла такой же, как и формат установленный в основном интерфейсе. (Панель управления → Настройка → Основные).

### <span id="page-39-0"></span>**4.8 Управление PTZ и настройка цвета.**

Примечание: Все операции основаны на протоколе DH-SD. Для протоколов PELCO

существуют некоторые отличия.

#### <span id="page-39-1"></span>**4.8.1 Подключение кабелей.**

Пожалуйста, для правильного подключения кабелей выполните следующие действия:

Подключите порт RS-485 скоростной поворотной камеры к порту RS-485 регистратора. Подключите видеовыход скоростной поворотной камеры к видеовходу регистратора. Подключите адаптер питания к скоростной поворотной камере.

### <span id="page-39-2"></span>**4.8.2 Настройка PTZ.**

Примечание: Видеоизображение с камеры должно быть на экране. Перед установкой,

пожалуйста, проверьте, что:

Правильно подключены PTZ и декодер. Адрес декодера установлен правильно. Линейный выход A(B) декодера правильно подключен к линейному входу А(В) регистратора.

Загрузите регистратор, введите имя пользователя и пароль.

Войдите в меню Главное меню → Настройка → РТZ.

Интерфейс изображен на рисунке 4-31. Вы можете установить следующие опции:

Канал: Выберите канал для данной камеры.

Протокол: Выберите соответствующий PTZ протокол (Например DH-SD1).

Адрес: Адрес по умолчанию 1.

Скорость, бит/с: Выберите скорость соединения.

Биты данных: Выберите соответствующие информационные биты

(Значение по умолчанию 8)

Стоповые биты: Выберите соответствующие стоповые биты (Значение по умолчанию 1)

Четность: Возможны три варианта: чет/нечет/выкл. (По умолчанию выкл.)

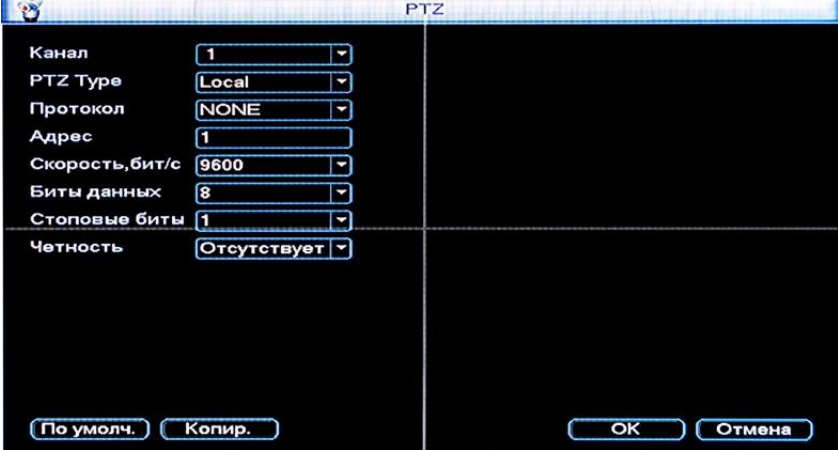

Рисунок 4-31

После завершения настройки, пожалуйста, нажмите кнопку ОК.

В режиме одного окна кликните правой кнопкой мыши (нажмите кнопку Fn на передней панели или ПДУ). Контекстное меню изображено на рисунке 4-34

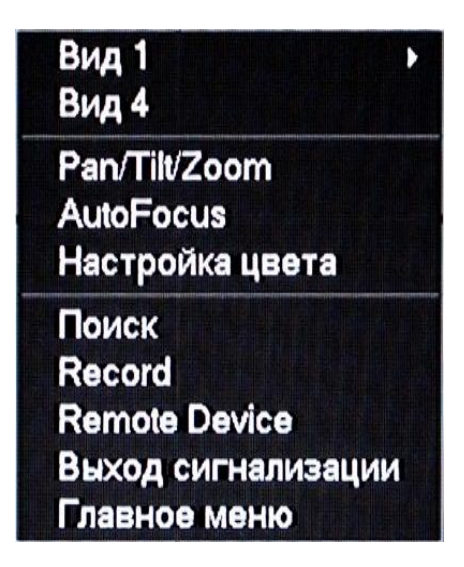

Рисунок 4-32

Нажмите Панорама/Наклон/Масштаб (PTZ), меню изображено на рисунке 4-32.

Вы можете установить следующие опции:

Шаг: Значения от 1 до 8.

Масштаб

Фокус

Ирис (Диафрагма)

Кликните по иконкам «+» и «-» для установки увеличения, фокуса и диафрагмы.

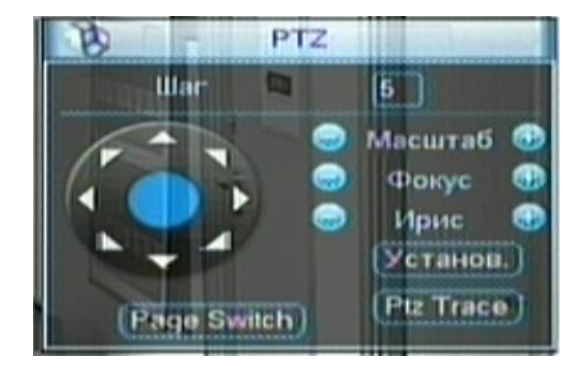

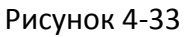

На рисунке 4-25, клик по стрелкам направления (Рисунок 4-33) устанавливает позицию PTZ.

В интерфейсе 8 стрелок направления.

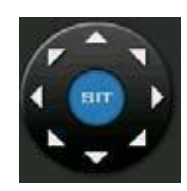

Рисунок 4-34

Руководствуйтесь следующей таблицей

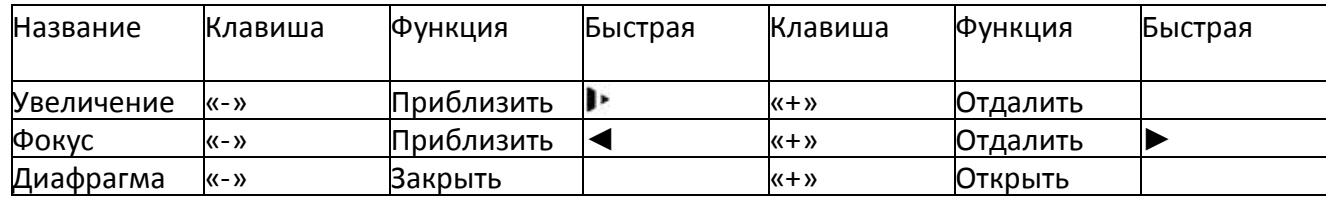

#### <span id="page-42-0"></span>**4.9 Предустановка, патрулирование, шаблон, сканирование.**

На рисунке 4-35, нажмите клавишу Установить. Интерфейс показан на рисунке 4-38.

Можно установить следующие опции:

Предустановка, Дозор (Патрулирование), Шаблон, Граница.

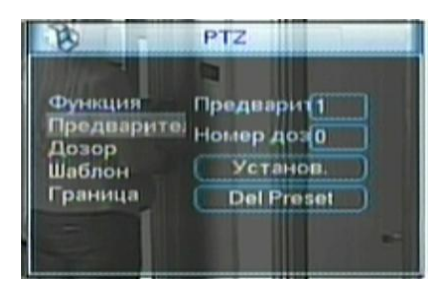

Рисунок 4-35

На рисунке 4-35, нажмите клавишу Page switch (Выбор страницы). Интерфейс показан на рисунке 4-36. Можно установить следующие опции:

Home (Предустановка), Дозор (Патрулирование), Шаблон, AutoScan, Автосдвиг, Flip(Переворот), Reset (Сброс).

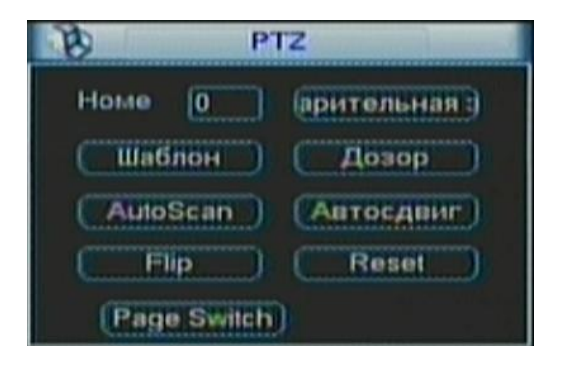

Рисунок 4-36

### <span id="page-43-0"></span>**4.9.1 Настройка предустановки.**

На рисунке 4-35, используйте восемь клавиш направления для установки камеры в необходимую позицию.

На рисунке 4-36, нажмите кнопку Предустановка и введите номер. Появится окно, изображенное на рисунке 4-37.

Теперь вы сможете предустановить патрулирование.

|         | PTZ.                   |
|---------|------------------------|
| Функция | Предварит1             |
| Дозор   | Предварите: Номер дозо |
| Шаблон  | Установ.               |
| Граница | <b>Del Preset</b>      |

Рисунок 4-37

#### <span id="page-43-1"></span>**4.9.2 Активация предустановки**

На рисунке 4-36, пожалуйста введите номер в поле No. и нажмите кнопку Предустановка

### <span id="page-43-2"></span>**4.9.3 Настройка патрулирования.**

На рисунке 4-37, нажмите кнопку Дозор (Патрулирование). Появится окно, изображенное на

рисунке 4-38. Введите номер и добавьте эту опцию к патрулированию. Для каждого патрулирования вы можете установить до 80 предустановок.

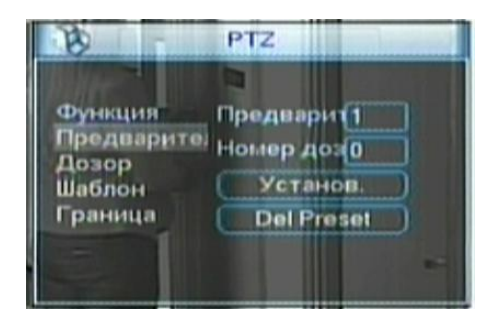

Рисунок 4-38

### <span id="page-43-3"></span>**4.9.4 Активация патрулирования.**

На рисунке 4-38, пожалуйста введите номер патрулирования в поле No. и нажмите кнопку

Дозор (Патрулирование).

### <span id="page-43-4"></span>**4.9.5 Настройка шаблона.**

На рисунке 4-38, нажмите кнопку Шаблон, затем нажмите кнопку Begin (Начать).

Интерфейс изображен на рисунке 4-38. Затем проследуйте на окно рисунка 4-35 для установки увеличения, фокуса и диафрагмы.

Вернитесь к окну рисунка 4-36 и нажмите кнопку End (Закончить). Вы можете сохранить все эти изменения как Шаблон 1

### <span id="page-44-0"></span>**4.9.6 Активация шаблона**

На рисунке 4-37, пожалуйста, введите номер шаблона в поле No. и нажмите кнопку Pattern (Шаблон)

### <span id="page-44-1"></span>**4.9.7 Автоматическая настройка сканирования.**

В окне рисунка 4-38 нажмите клавишу Border (Граница). Появившееся окно изображено на

рисунке 4-43. В окне рисунка 4-35 используйте клавиши направления для установки левой границы поворота камеры. Затем вернитесь к меню рисунка 4-38 и нажмите кнопку Left (Левая граница). Повторите эти действия для правой границы.

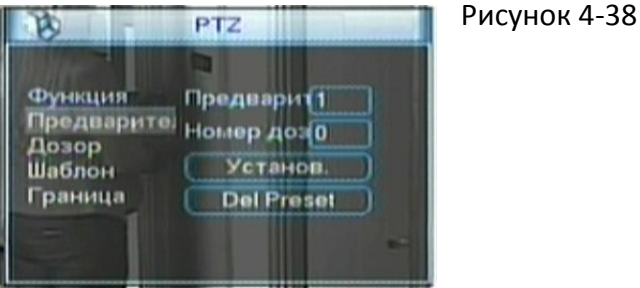

### <span id="page-44-2"></span>**4.9.8 Активация автоматического сканирования.**

В меню рисунка 4-39 нажмите кнопку Auto Scan (Автоматическое сканирование), система

начнет автоматическое сканирование. Кнопка Auto Scan станет кнопкой Stop (Остановка). По нажатию клавиши Stop сканирование будет остановлено.

### <span id="page-44-3"></span>**4.10 Меню управления скоростной поворотной камерой.**

В окне рисунка 4-36 нажмите клавишу выбора страницы. Появившееся окно изображено на

рисунке 4-39. Нажмите Вход меню для входа в меню управления скоростной поворотной камерой. По нажатию кнопки выбора страницы система вернется в окно рисунка 4-35.

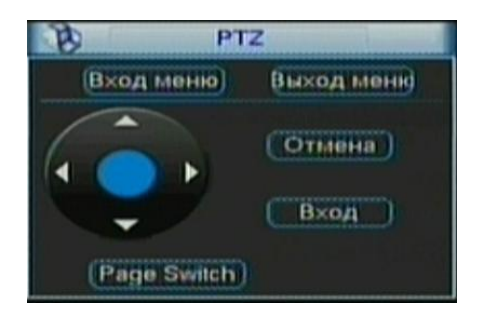

Рисунок 4-39

# <span id="page-45-0"></span>**Глава 5. Описание операций и опций меню.**

### <span id="page-45-1"></span>**5.1 Дерево меню**

Дерево меню регистраторов этой серии показано ниже.

### <span id="page-45-2"></span>**5.2 Главное меню**

При входе в систему, вы увидите главное меню (Рисунок 5-1). В нем есть шесть иконок:

Поиск, Информация, Настройка, Дополнительно, Архивация, Завершение. Наведите курсор на иконку и сделайте двойной левый клик мышью для входа в подменю.

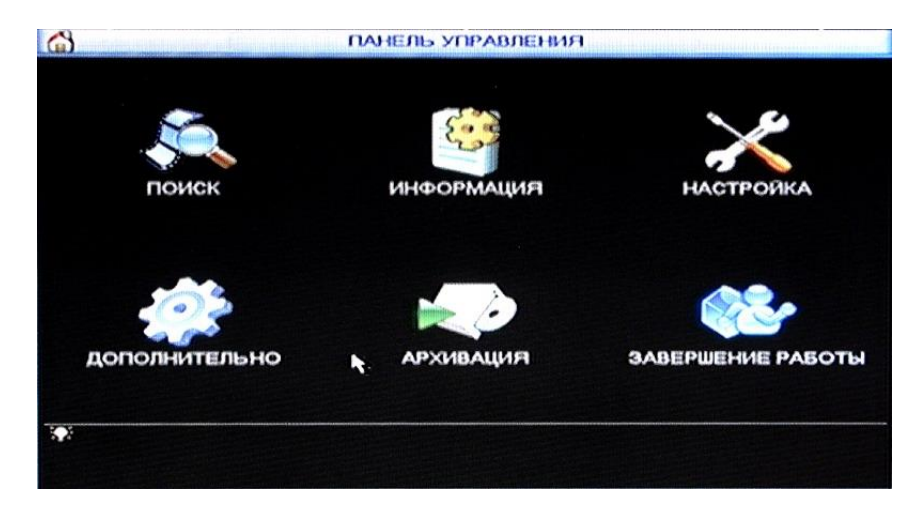

Рисунок 5-1

<span id="page-45-3"></span>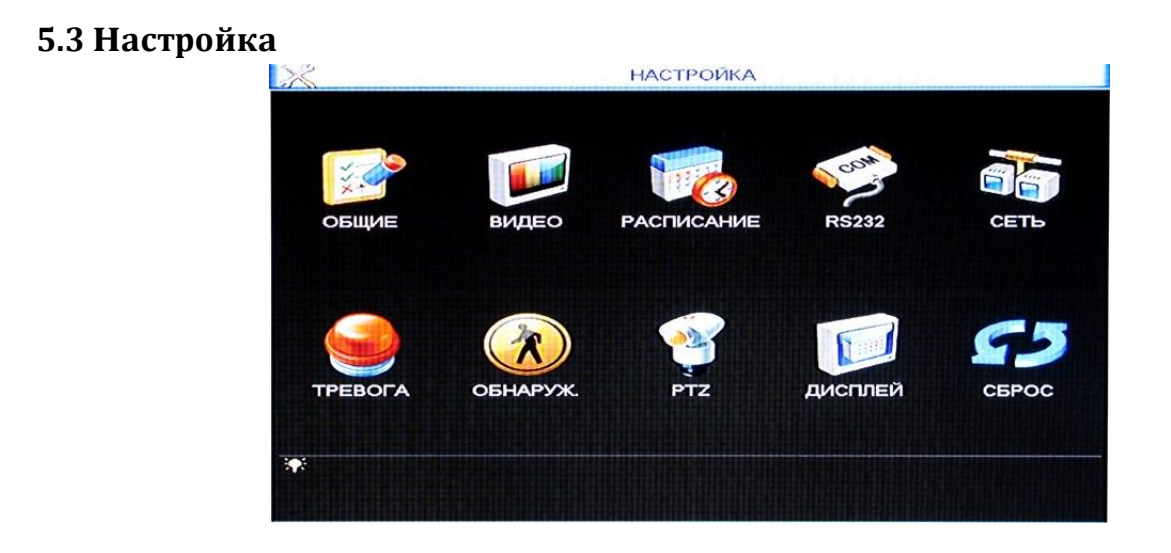

Рисунок 5-2

В главном меню сделайте двойной левый клик по иконке Настройка. Появится окно настройки системы (Рисунок 5-2).

#### <span id="page-46-0"></span>**5.3.1 Общие**

Меню основных настроек включает следующие элементы (Рисунок 5-3):

Время системы: Установка системного времени.

Формат даты:Три формата даты: ГГГГ-ММ-ДД, ММ-ДД-ГГГГ или ДД-ММ-ГГГГ

Разделитель даты: Три возможных разделителя: дефис, подчеркивание и косая черта.

Формат время: Два формата времени: 24-часовой и 12-часовой.

Язык: Система поддерживает различные языки.

HDD заполнен: Режим работы при заполнении жесткого диска.

Два варианта: остановка записи или перезапись.

Обновлять через: Установка продолжительности файла видеозаписи. Значение по умолчанию 60 минут.

Номер DVR: При использовании одного ПДУ для управления несколькими регистраторами вы можете дать имя каждому из них.

Видеостандарт: PAL.

Автомат. выход: Если пользователь будет неактивен в течение установленного интервала будет произведен автоматический выход из системы. Значение варьируется от 0 до 60 минут.

Имя устройства: Возможность задавания названия видеорегистратора для идентификации.

Примечание: Системное время очень важно, не изменяйте его без необходимости. После завершения настройки, пожалуйста, нажмите кнопку ОК (Сохранить), система вернется в предыдущее меню.

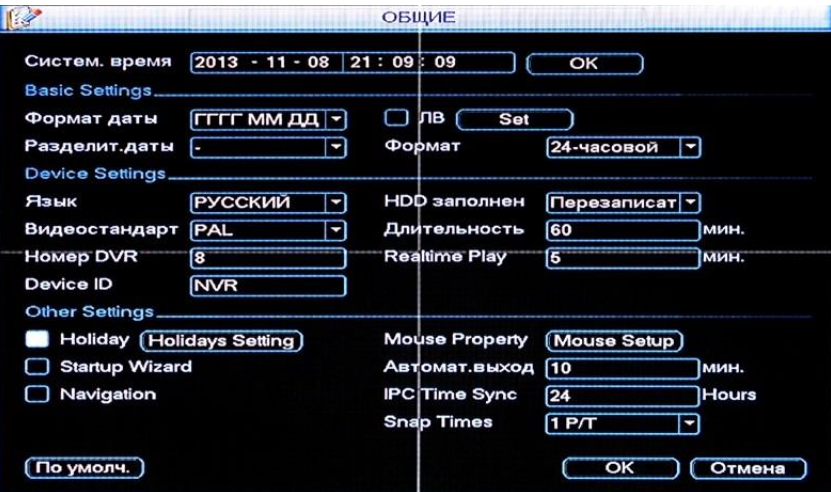

Рисунок 5-3

#### <span id="page-47-0"></span>**5.3.2 Кодировка.**

Настройка видео включает в себя следующие элементы (Рисунок 5-4):

Канал: Выберите желаемый канал.

Сжатие: Система поддерживает алгоритм сжатия H.264.

Частота кадров: выберите скорость записи для канала.

Тип скорости, бит/с: два типа контроля скорости видеопотока: CBR – постоянная скорость потока вне зависимости от сложности кадра, VBR – переменная скорость потока.

Аудио/Видео: вы можете включить или выключить звук.

Наложение: Установка скрытой области экрана. Размер области устанавливается перетаскиванием мышью.

Для включения опций активируйте иконку **в соответствующей функции.** 

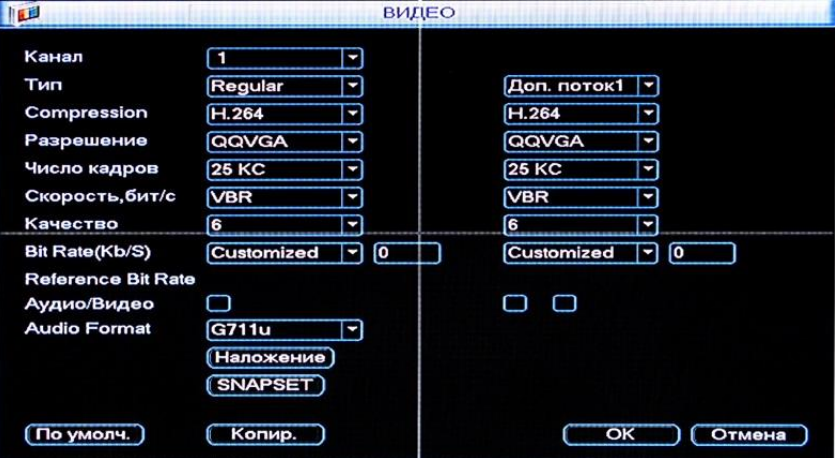

Рисунок 5-4

Главный поток – для локальной записи, дополнительный поток – для передачи по сети. Потоки не влияют друг на друга.

Для записи вы можете использовать только главный поток, для передачи по сети – главный и дополнительный потоки.

Разрешение: пиксель.

PAL: QCIF = 176 × 144; CIF = 352 × 288; HD1 = 352 × 576; 2CIF = 704 × 288.

D1 = 704 × 576, 720P = 1280 x 720; 1,3M = 1280 x 960; SXGA = 1280 x 1024;

1080P = 1920 x 1080; 3M = 2048 x 1536

× означает, что для данного канала нет видео. Для включения опции

активируйте иконку video (видео).

### <span id="page-48-0"></span>**5.3.3 Расписание**

Подробности в разделе 4.4.

### <span id="page-48-1"></span>**5.3.4 Сеть**

Ввод информации о сети. (Рисунок 5-5).

IP-адрес

Маска подсети

Шлюз

Служебный порт TCP: Значение по умолчанию 37777.

UDP Port: Значение по умолчанию 37778.

HTTP порт: Значение по умолчанию 80.

Число подключений: Максимум пользователей, подключенных по локальной сети.

Transfer Plan (Тип передачи): Fluency – приоритет у плавности воспроизведения, Latency – приоритет у качества видео, Self-adaptive – автоподстройка под скорость сети.

LAN Download : ускорение копирования видеоархива с регистратора по сети.

#### ADVANCED SETTING

DNS: Настройка DNS-серверов.

NTP: Настройка сервера NTP (сервера времени).

MCAST SET: настройка мультикаста.

PPPOE: настройка PPPOE.

Включить DDNS: настройка DDNS.

E-mail: настройка E-mail.

FTP: настройка FTP.

Центр сигнализации: настройка сервера для отправки сетевых сообщений.

После завершения настройки, нажмите кнопку сохранения, система вернется в предыдущее меню.

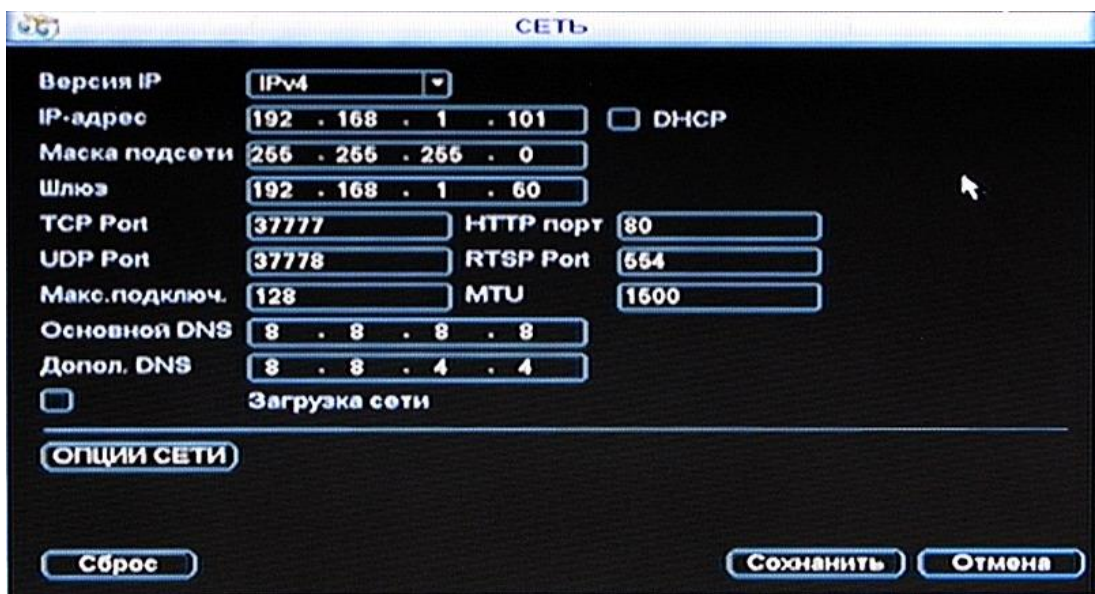

Рисунок 5-5

### **5.3.4.1 PPPoE подключение**

Для активации PPPoE подключения зайдите в меню Панель управления-Настройка-Сеть-Опции сети и дважды кликните левой кнопкой мыши на опции PPPoe (рис.:5-6)

Активируйте функцию PPPoE, затем введите имя PPPoE и пароль PPPoE, которые вы получили от провайдера.

Нажмите кнопку сохранения. Для активации конфигурации необходима перезагрузка системы. После перезагрузки IP камера будет подключена к интернету автоматически. Используется динамический IP адрес.

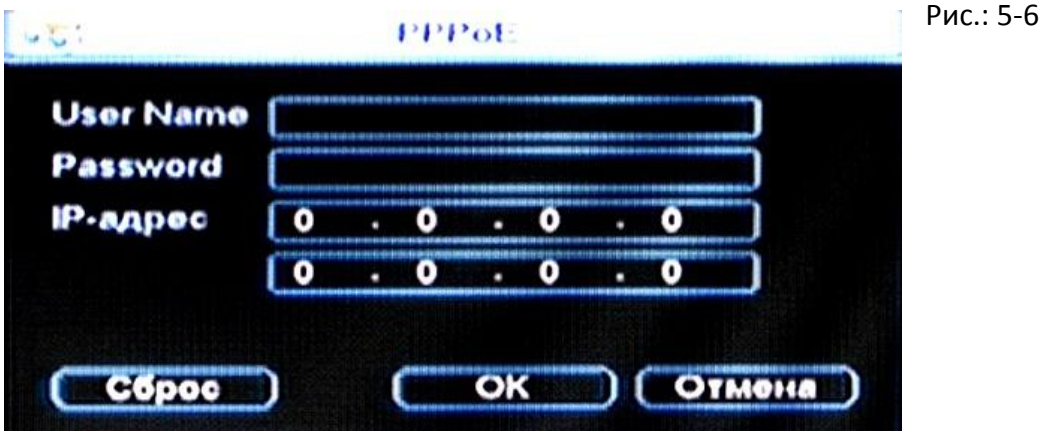

### **5.3.4.2 Доступ к устройствам через PPPoE**

Два способа:

А) через текущий IP

После соединения регистратора с интернетом через PPPoE, пожалуйста получите текущий IP

адрес вашего устройства (Рисунок 5-5). Теперь IP камера доступна через данный IP адрес. Б) через DNS

Необходим ПК со статическим IP адресом в интернете и ПО DDNS, запущенное на этом ПК. Другими словами этот ПК – DNS (domain name server).

На странице DDNS введите имя и пароль, полученные от вашего провайдера и IP адрес сервера (ПК с DDNS). Нажмите кнопку Сохранить и перезагрузите систему.

После перезагрузки откройте Internet Explorer и введите: http://(DDNS server IP)/(virtual directory name)/webtest.htm Например: http://10.6.2.85/DVR \_DDNS/webtest.htm. Теперь вы можете открыть страницу поиска DDNS сервера.

### **5.3.4.3 FTP**

Необходимо скачать или купить сервисную программу FTP (Например, Ser-U FTP Server)

для создания FTP сервера.

Пожалуйста, установите Ser-U FTP Server. Запустите ее через "start" → "program" → Serv-U FTPServer → Serv-U Administator. Теперь вы можете установить пользовательский пароль и FTP папку. Заметьте, что FTP пользователю необходимо дать право записи. Рисунок 5-6.

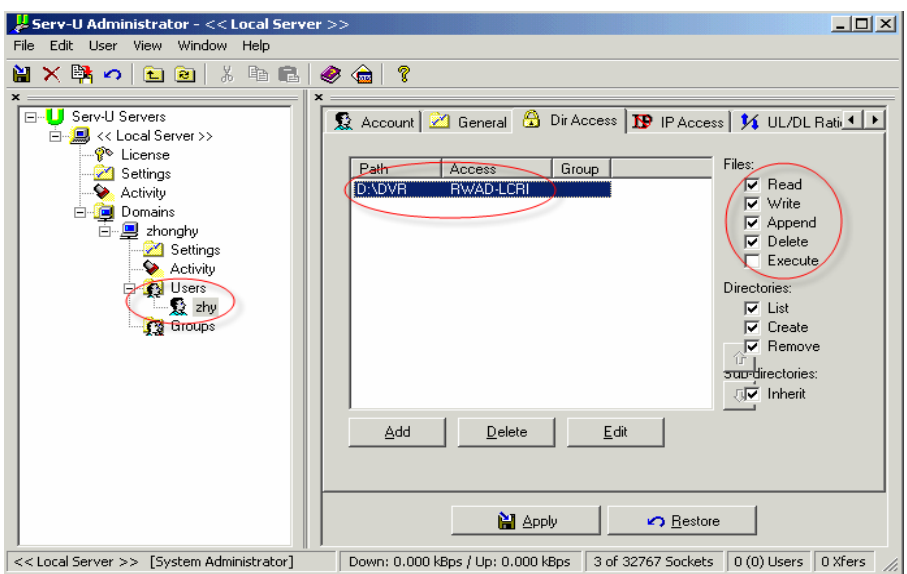

#### Рисунок 5-7

Вы можете использовать ПК или FTP клиент для проверки правильности настроек. Например, вы можете войти пользователем ZHY и проверить, доступно ли ему изменение или удаление содержимого. Рисунок 5-8.

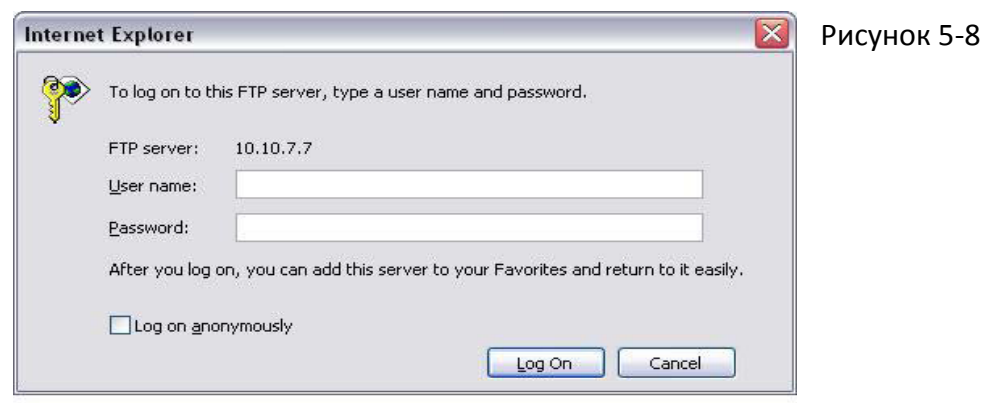

Система также поддерживает загрузку с нескольких регистраторов на один FTP сервер. На этом сервере вы можете создать несколько папок.

В меню рисунка 5-5 выберите опции сети,выберите FTP, затем двойной щелчок левой кнопкой мыши (Свойства). Появится меню изображенное на рисунке 5-9.

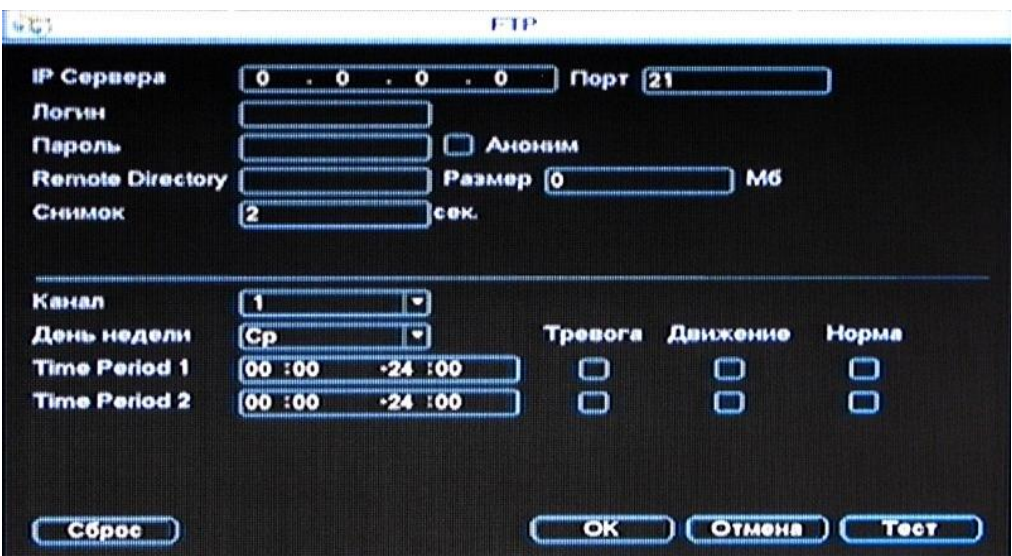

Рисунок 5-9

Теперь на FTP можно загружать видеозаписи по сигнализации и детектору движения. Заметьте, что при использовании этой функции, необходимо убедиться, что текущий канал находится в статусе записи по сигнализации или по детектору движения и что для него доступны видеофайлы.

Здесь вы можете ввести адрес сервера, порт и пр.

Размер файла: размер загружаемого файла. Если опция больше загружаемого файла, он буде загружен полностью, если меньше – будет загружена только установленная часть.

 Интервал: Для каждого канала система загрузит только первый видеофайл определенного типа (по сигнализации, по детектору движения) в течение установленного периода. К примеру, если интервал 5 минут, система будет загружать первый файл видеозаписи по детектору движения каждые 5 минут.

Если интервал установлен 0, система автоматически загрузит все поступающие файлы. Период 1 и период 2: Возможна установка двух периодов работы функции для каждого канала.

На рисунке 5-10 показано имя системного файла.

M CH1-2007-1-15\_14-28-38.mp4 **Type Channel Time** 

Рисунок 5-10.

5.3.4.4 NTP

Сначала необходимо установить SNTP сервер на вашем ПК. Для загрузки NTP сервиса на

ОС Windows XP вы можете прописать в командной строке «net start w32time»

В меню сеть выберите опции сети и дважды кликните левой кнопкой мыши на вкладке NTP. Появится окно, изображенное на рисунке 5-11.

Host IP (IP сервера): Введите адрес ПК.

Port (Порт): Эта модель регистраторов поддерживает только передачу по TCP. Порт по умолчанию 123.

Update interval (Интервал обновления): Минимальное значение 15 минут.

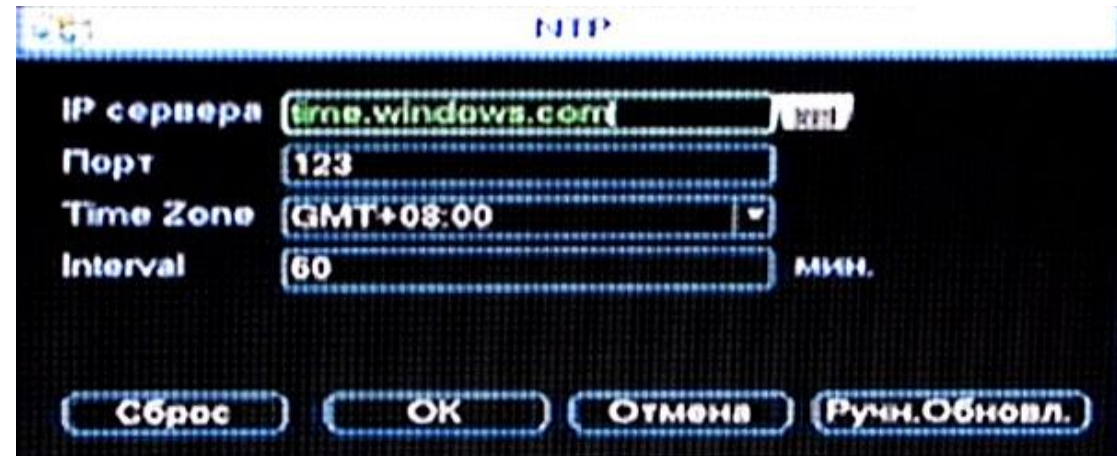

Time zone (Часовой пояс): выберите необходимый часовой пояс.

Рисунок 5-11

Рассмотрите таблицу ниже для настройки часового пояса:

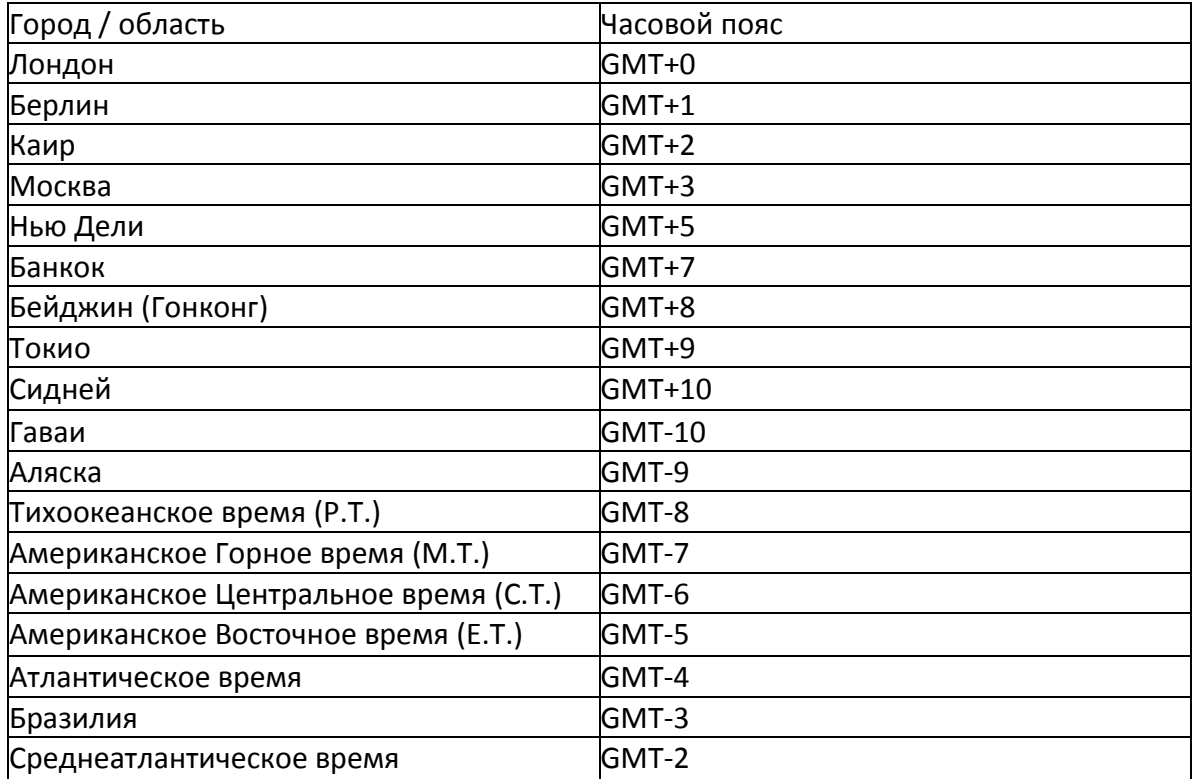

### <span id="page-54-0"></span>**5.3.5 Тревога**

Обратитесь к разделу 4.6 Тревога.

### <span id="page-54-1"></span>**5.3.6 Обнаружение**

Обратитесь к разделу 4.5 Обнаружение

#### <span id="page-54-2"></span>**5.3.7 PTZ**

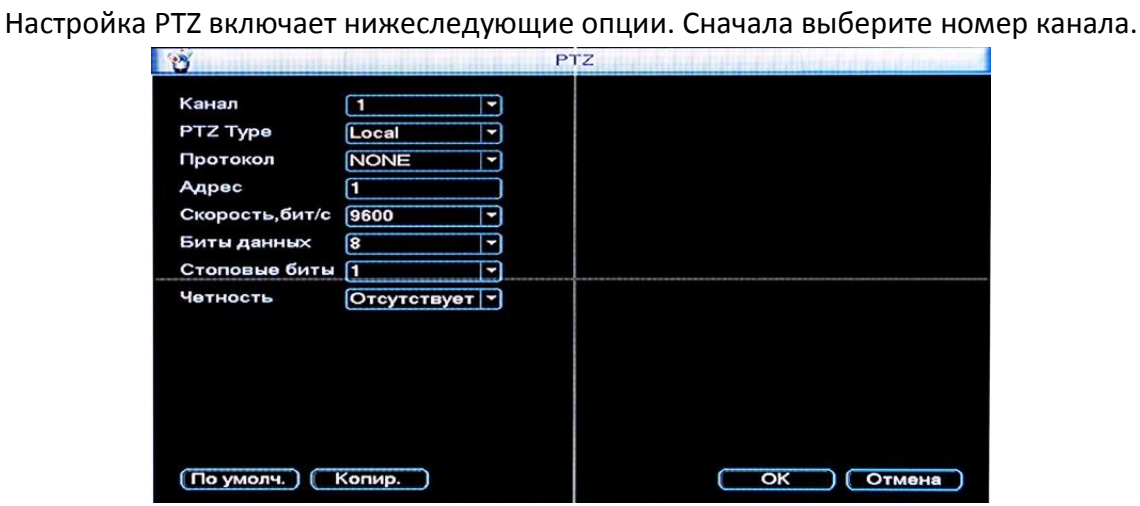

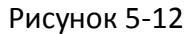

Канал: Выберите канал, к которому подключена PTZ-камера.

Протокол: Выберите соответствующий PTZ протокол, например DH-SD1. Address Адрес: Введите соответствующий адрес PTZ.

Скорость, бит/с: Выберите необходимое скорость подключения (б/с).

Биты данных: Выберите количество битов.

Стоповый бит: Выберите необходимый стоповый бит.

Четность: Возможны три варианта: чет/нечет/выкл.

После завершения настройки, нажмите кнопку сохранения, система вернется в предыдущее меню. Для подробной настройки обратитесь к разделу 4.8 PTZ.

### <span id="page-55-0"></span>**5.3.8 Дисплей**

Окно настройки изображения показано на рисунке 5-13.

Прозрачность: Настройка прозрачности меню. Значение от 128 до 255.

Имя канала: Изменение названия канала регистратора. Заметьте, что все изменения здесь относятся только к вашему локальному регистратору. Обновите имя канала также в сетевом и клиентском интерфейсах.

Экран времени: Показывать или не показывать время на экране.

Экран канала: Показывать или нет название канала на экране. .

Разрешение: разрешение на видеовыходах.

Tour setup: Активация функции автопереключения.

Интервал: Введите необходимое значение интервала. Значение варьируется от 5 до 120 секунд. В процессе переключения вы можете использовать мышь или нажатие клавиши Shift для активации функции переключения между окнами.  $\Box$ означает, что функция активна,  $\Box$ что неактивна.

Вид 1/4/9/16: Система поддерживает переключение 1/4/9/16 окон.

Для включения опции активируйте иконку П перед соответствующей функцией.

После завершения настройки, нажмите кнопку сохранения, система вернется в предыдущее меню.

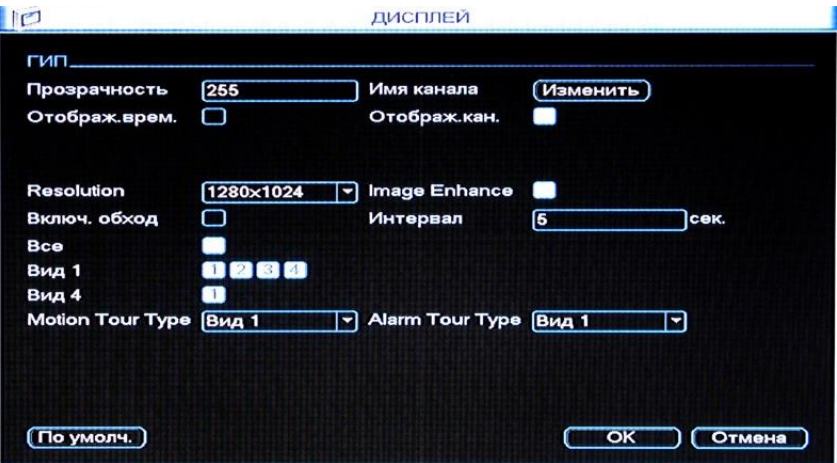

Рисунок 5-13

### <span id="page-56-0"></span>**5.3.9 Сброс**

Нажмите иконку Сброс, система покажет окно (Рисунок 5-13) выбора опций для сброса на значение по умолчанию. Активация иконки Сбросит значение.

Выбрать все

Основные

Расписание

Дисплей

Поиск движения

Кодировка

Сеть

Имя канала

После завершения настройки, нажмите кнопку сохранения, система вернется в предыдущее меню.

#### Внимание!

Системные меню цвет, язык, формат времени, формат видео, IP адрес, учетная запись

пользователя не сохранят свои настройки после операции сброса по умолчанию!

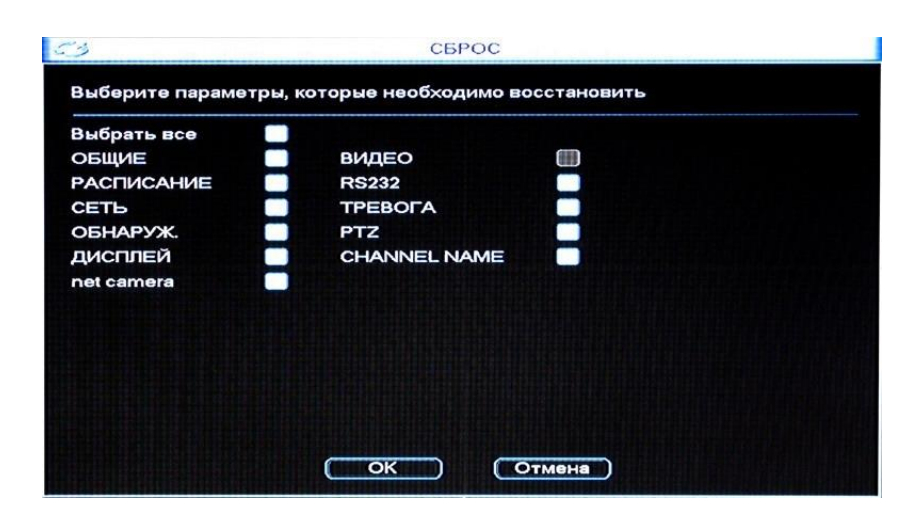

Рисунок 5-14

# <span id="page-57-0"></span>**5.4 Поиск**

Обратитесь к разделу 4.3 Поиск.

### <span id="page-57-1"></span>**5.5 Дополнительно**

Сделайте двойной клик по соответствующей иконке в главном меню, появится окно, изображенное на рисунке 5-15. В меню 9 подменю: Управление HDD, Ошибки DVR, Ручная запись, Учетная запись, Автоматизация, Регулировка ТВ, Наложение текста (Настройка связи с POS-терминалом), Архивация конфигурации (Сохранение настроек).

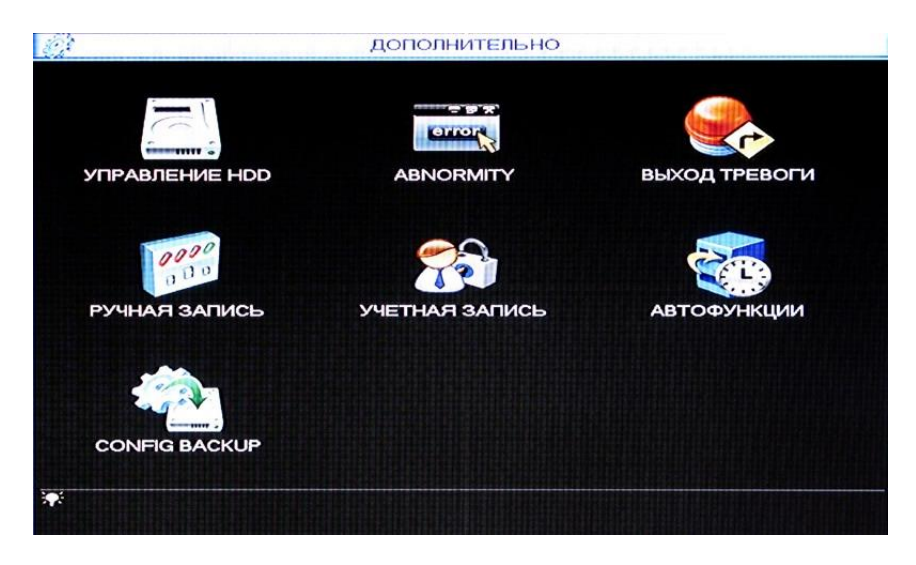

Рисунок 5-16

#### <span id="page-57-2"></span>**5.5.1 Управление HDD**

Меню управления жестким диском изображено на рисунке 5-16.

Вы можете установить необходимый режим для жесткого диска.

HDD Setting. В этом меню вы можете создавать группы из дисков.

HDD Channel. Здесь вы можете назначать определенные каналы для записи на определенные группы дисков.

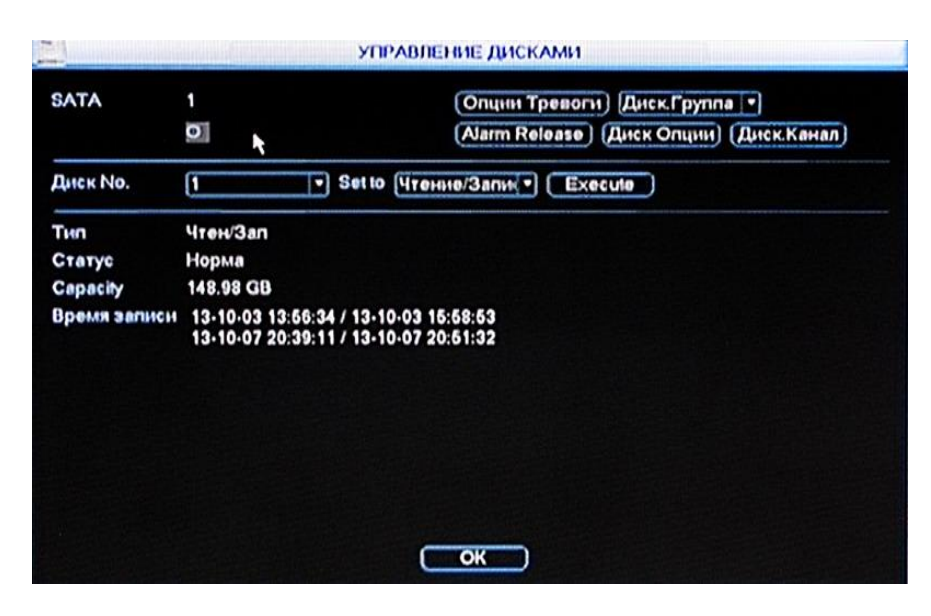

Рисунок 5-16

Пожалуйста, заметьте, что необходим хотя бы один жесткий диск в режиме read-write (чтение-запись), в противном случае система не сможет записывать видео. Для подробной информации обратитесь к разделу 4.4 График.

После завершения настройки нажмите кнопку OK, системе требуется перезагрузка, чтобы изменения вступили в силу.

### <span id="page-58-0"></span>**5.5.2 Ошибки DVR**

Нажмите кнопку ошибки DVR, появится окно, изображенное на рисунке 5-17. Для включения функции активируйте соответствующую иконку.

Вы можете активировать одну или несколько опций сигнализации. No Disk: Отсутствие жесткого диска.

Disk Error: Ошибка жесткого диска.

Disk No Space: Отсутствие свободного места на жестком диске (граница – 1-99%).

Net Abort: Разрыв сетевого соединения.

IP Conflicted: Совпадение IP-адресов.

Номер канала сигнализации варьируется от 1 до 6.

Значение задержки можно устанавливать от 0 до 300 секунд.

Реакция: всплывающее сообщение, отправка тревоги, отправка e-mail.

После завершения настройки, нажмите кнопку сохранения, система вернется в предыдущее меню.

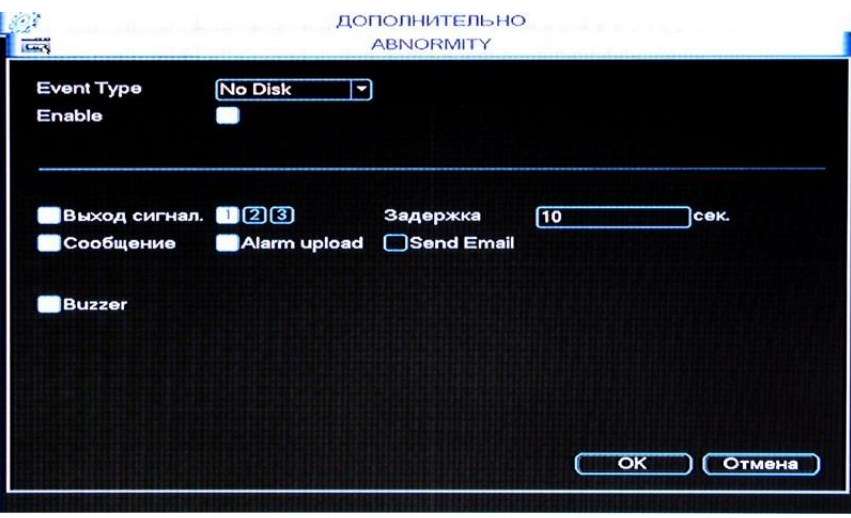

Рисунок 5-17

Обратитесь к разделу 4.2.2 Ручная запись.

#### <span id="page-59-0"></span>**5.5.3 Выход тревоги**

Вы можете установить необходимый выход тревоги.

Для включения опции активируйте иконку перед соответствующим выходом сигнализации. После завершения настройки, нажмите кнопку ОК, система вернется в предыдущее меню.

| Тип Тревоги | Bce |  |
|-------------|-----|--|
| Расписание  |     |  |
| Ручной      |     |  |
| Стоп        |     |  |
| Статус      |     |  |

См. рисунок 5-18

#### <span id="page-59-1"></span>**5.5.4 Учетные записи**

Меню для управления учетными записями. Интерфейс изображен на рисунке 5-19. Вы можете:

Добавить пользователя

Изменить пользователя

Добавить группу

Изменить группу

Изменить пароль

Также учтите:

Управление учетными записями возможно на двух уровнях: групповом и пользовательском. Ограничения на количество пользователей и групп нет.

Для группового и пользовательского управления существуют два уровня доступа:

администратор и пользователь.

Имя пользователя и название группы может состоять из 8 байт. Имя должно быть уникально. Существует четыре пользователя по умолчанию: admin/888888/666666 и скрытый пользователь "default". Все кроме пользователя 666666 имеют права администратора.

Скрытый пользователь "default" входит в систему автоматически. Вы можете дать этому пользователю какие-нибудь права, например, просмотр, таким образом вы сможете наблюдать за некоторыми каналами без выполнения входа в систему.

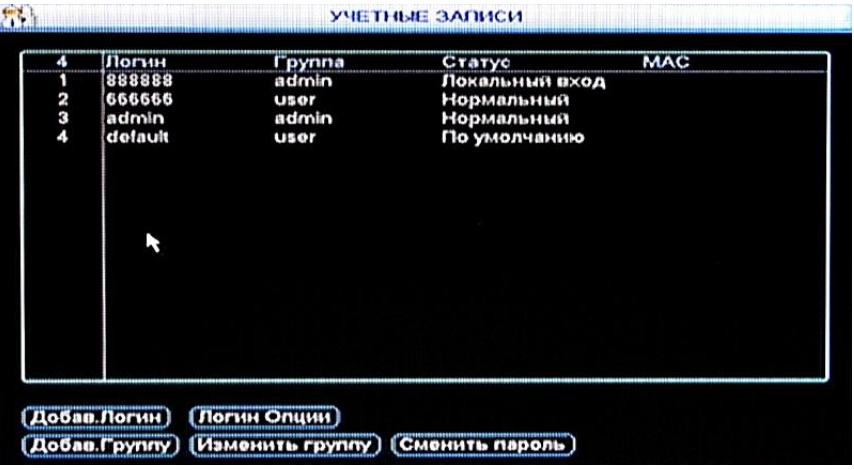

Рисунок 5-19

Пользователь должен принадлежать к группе. Пользовательские права не могут быть выше групповых.

Функция reusable (совместного использования): позволяет нескольким пользователям использовать одну и ту же учетную запись для входа.

После завершения настройки, нажмите кнопку сохранения, система вернется в предыдущее меню.

### <span id="page-61-0"></span>**5.5.5 Автоматизация**

В этом меню вы можете установить время автоматической перезагрузки системы и автоматическое удаление старых файлов. Интерфейс изображен на рисунке 5-18. Вы можете выбрать необходимую опцию из выпадающего списка.

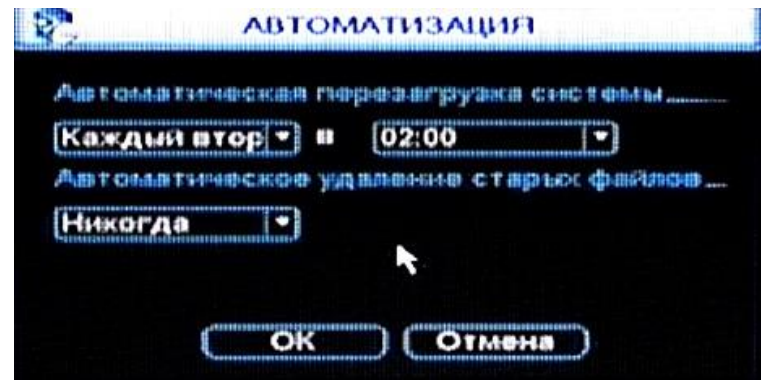

Рисунок 5-18

После завершения настройки, нажмите кнопку сохранения, система вернется в предыдущее меню

#### 5.5.6 Архивация конфигурации

Данный раздел позволяет осуществить копирование необходимых настроек видеорегистратора и установить их с USB носителя на аналогичный видеорегистратор с незаданными параметрами.

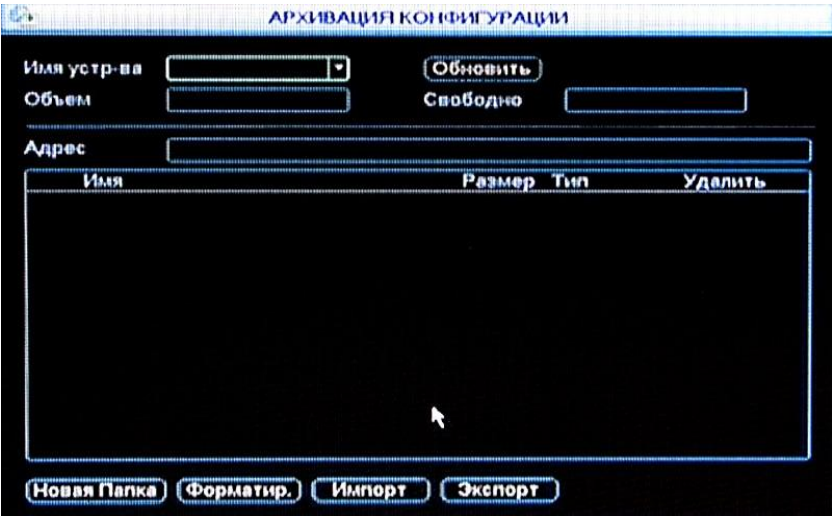

Рисунок 5-21

### <span id="page-61-1"></span>**5.6 Информация**

В этом меню вы можете посмотреть информацию о системе. В нем семь элементов: Сведения о HDD, Бит/c, Журнал, Система и Пользователи и инфо о сети, и инфо о присоединенных устройствах. Интерфейс изображен на рисунке 5-22.

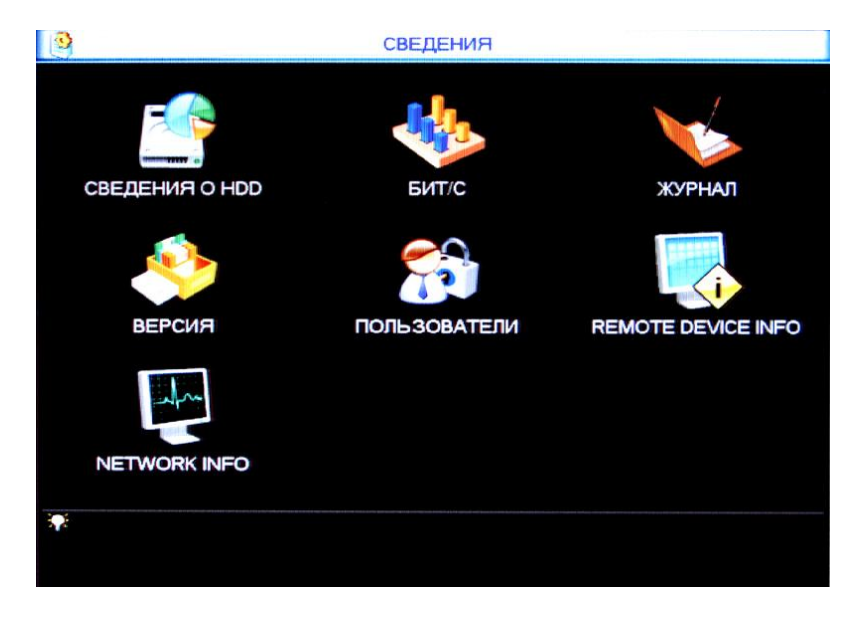

Рисунок 5-22

| <b>ILLES</b>                              |               | Channel Status (Schlitteller seg) | <b>REMOTE DEVICE INFO</b> |                   |        |                          |            |
|-------------------------------------------|---------------|-----------------------------------|---------------------------|-------------------|--------|--------------------------|------------|
| <b>Device Status</b>                      |               |                                   |                           |                   |        |                          |            |
| Channel                                   | <b>Status</b> | <b>ІР-адрес</b>                   | motion                    | <b>Video Lost</b> | Слепой | Alarm In                 | <b>VIN</b> |
| 1                                         |               | 192.168.1.2                       | $\overline{\phantom{a}}$  | --                | $\sim$ | l                        |            |
|                                           | 0000          | 192.168.1.2                       | --                        | --                | --     | $\overline{\phantom{a}}$ |            |
| $\begin{array}{c}\n 2 \\ 4\n \end{array}$ |               | 192.168.1.2                       | --                        | --                |        | $\sim$                   |            |
|                                           |               | 192.168.1.2                       | --                        | --                |        | --                       |            |
|                                           |               |                                   |                           |                   |        |                          |            |
| lо                                        |               | π                                 |                           |                   |        |                          | [≯         |
| Refresh                                   |               |                                   |                           |                   |        |                          |            |

Рисунок 5-23а

### <span id="page-62-0"></span>**5.6.1 Информация о жестких дисках.**

Список жестких дисков, типы дисков, общая емкость, свободное место, время начала видео и статус. Интерфейс изображен на рисунке 5-23.

Примечание:

Пожалуйста, удаляйте сломанный жесткий диск перед установкой нового.

При конфликте жестких дисков, пожалуйста, проверьте, одинаковы ли время жесткого диска и системное время. Перейдите в меню основных настроек и измените системное время. Перезагрузите систему для окончательного решения проблемы.

В колонке информации S.M.A.R.T. знак × означает ошибку. Щелкните два раза на строку информации о HDD, откроется меню информации S.M.A.R.T., где вы можете посмотреть подробную информацию о состоянии HDD. Пустое место означает, что диска нет.

Если диск поврежден, система покажет знак "?".

| œ               | $\sqrt{1140}$                 | Объем                  | Спободно               | Статус | <b>S.M.A.R.T.</b> |
|-----------------|-------------------------------|------------------------|------------------------|--------|-------------------|
| <b>Bco</b><br>T | <b><i><u>Hrew</u></i></b> 3an | 148.98 GB<br>148.98 GB | 122.60 GB<br>122.60 GB | Норма  | Норма             |
|                 |                               |                        |                        |        |                   |

Рисунок 5-24

### <span id="page-63-0"></span>**5.6.2 Поток данных**

Меню для просмотра статистики потока данных (Кб/с) и скорости заполнения жесткого диска (Мб/ч) отображено на Рисунок 5-25.

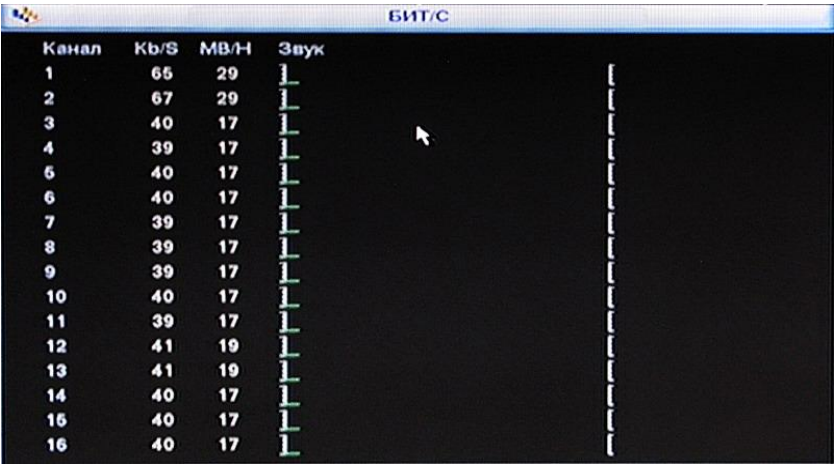

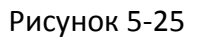

### <span id="page-63-1"></span>**5.6.3 Журнал**

Меню для просмотра журнала операций. Система покажет окно изображенное на рисунке 5-26.

| тип         |  | Bco                                                                           |  |                                                |                     |  |  |
|-------------|--|-------------------------------------------------------------------------------|--|------------------------------------------------|---------------------|--|--|
| Время старт |  | $[2013 \cdot 10 \cdot 07] 00:00:00$<br>Время оконч. 2013 - 10 - 08 00: 00: 00 |  |                                                |                     |  |  |
|             |  |                                                                               |  |                                                | Поиск<br>(Подробно) |  |  |
| 23          |  | Время регистр                                                                 |  | Событие                                        |                     |  |  |
| 12          |  | 2013-10-07 20:39:26                                                           |  | «Потеря Видео: 10»                             |                     |  |  |
| 13          |  | 2013-10-07 20:39:26                                                           |  | «Потеря Видео: 11»                             |                     |  |  |
| 14          |  | 2013-10-07 20:39:26                                                           |  | «Поторя Видоо: 12»                             |                     |  |  |
| 16          |  | 2013-10-07 20:39:26                                                           |  | «Потеря Видео: 13»                             |                     |  |  |
| 16          |  | 2013-10-07 20:39:26                                                           |  | «Потеря Видео: 14»                             |                     |  |  |
| 17          |  | 2013-10-07 20:39:26                                                           |  | «Потеря Видео: 16»                             |                     |  |  |
| 18          |  | 2013-10-07 20:39:26                                                           |  | «Потеря Видео: 16»                             |                     |  |  |
| 19          |  | 2013-10-07 20:39:26                                                           |  | «Her Ceru: 1»                                  |                     |  |  |
| 20          |  | 2013-10-07 20:39:26                                                           |  | Объем Диска<1>, Текущий раб.Диск<1>            |                     |  |  |
| 21          |  |                                                                               |  | 2013-10-07 20:44:06 Логин вошел<888888>        |                     |  |  |
| 22          |  |                                                                               |  | 2013-10-07 20:45:26 ПОИСК(2013-10-07 20:45:26) |                     |  |  |
| 28          |  |                                                                               |  | 2013-10-07 20:45:46 ПОИСК(2013-10-07 20:45:46) |                     |  |  |
|             |  |                                                                               |  |                                                |                     |  |  |

Рисунок 5-26

### <span id="page-64-0"></span>**5.6.4 Система**

Меню для просмотра информации о версии. Рисунок 5-27.

Модель

Каналы

Версия ПО

Дата сборки

Версия Web

Серийный номер

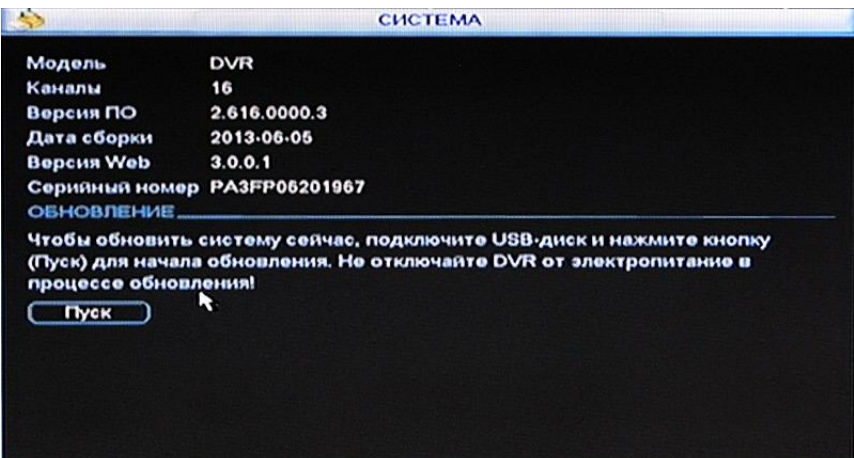

Рисунок 5-27

#### <span id="page-64-1"></span>**5.6.5 Подключенные пользователи**

Меню для управления подключенными пользователями (Рисунок 5-28).

Вы можете отключить или заблокировать пользователя, если у вас есть соответствующие системные права.

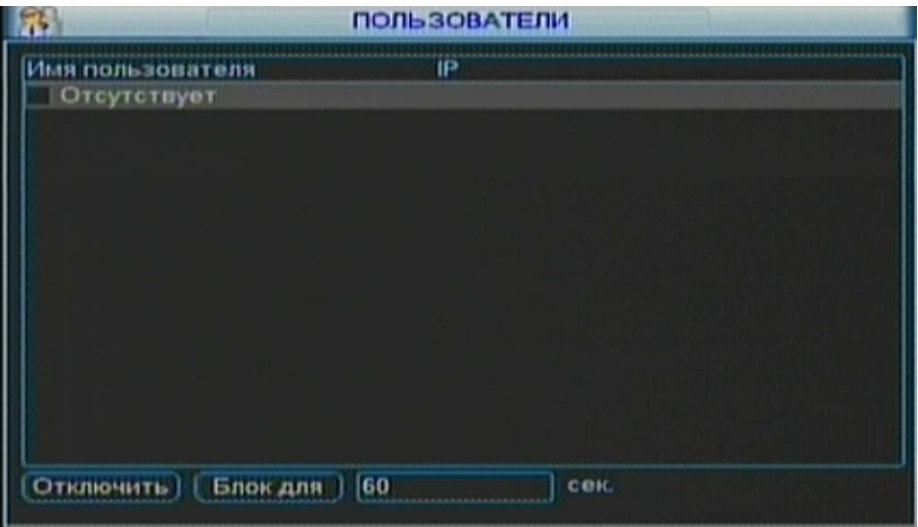

Рисунок 5-28

### <span id="page-65-0"></span>**5.6.6 Инфо о сети**

Включает в себя пункты Тест сети и Сетевая нагрузка (рисунок 5-29)

Позволяет посмотреть текущую загрузку сети системы ее состояние.

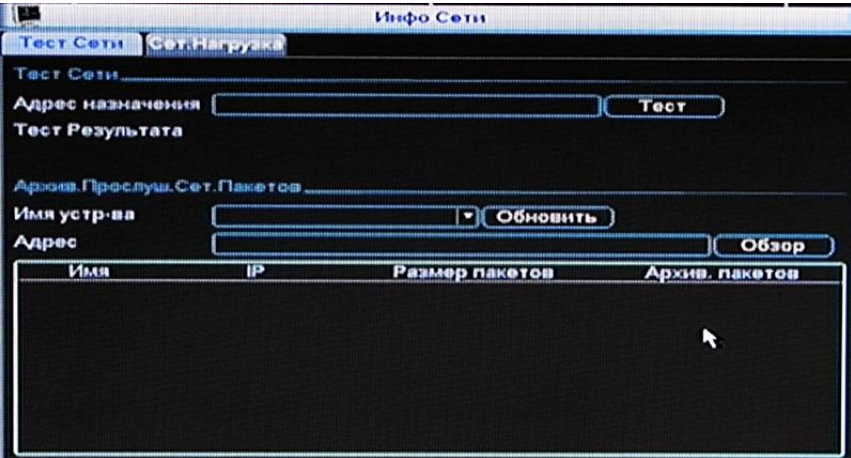

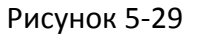

### <span id="page-65-1"></span>**5.7 Завершение работы**

Сделайте клик левой кнопкой мыши на кнопке Завершение работы, система покажет окно изображенное на рисунке 5-30 с возможностью выбора:

Выход из меню: Выйти из меню. Для повторного входа необходимо будет ввести логин и пароль

Выключение системы: Система завершит работу и выключит питание. Перезагрузка системы: Система начнет перезагрузку.

Переключение пользователя: авторизация под другой учетной записью

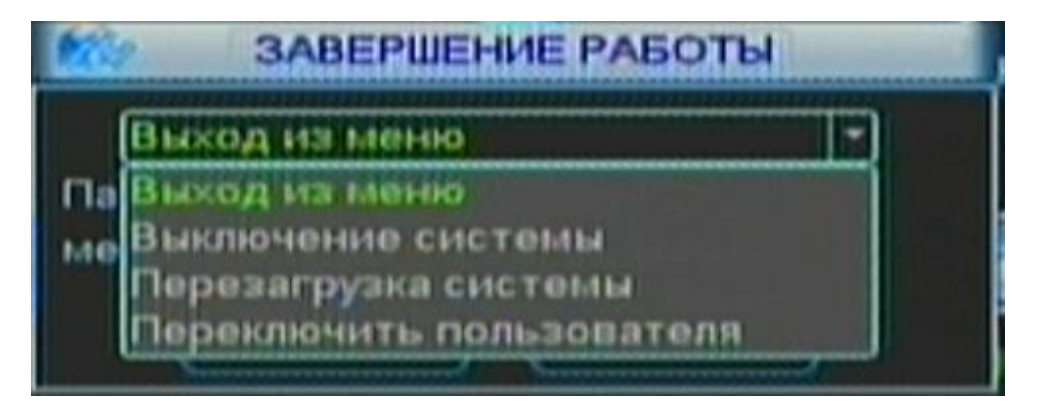

Рисунок 5-30